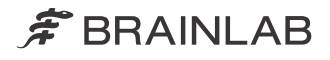

# AUTOMATIC REGISTRATION Version 2.5

Software User Guide Revision 1.1

Date of issue: 2021-05-03 (ISO 8601) Copyright 2021, Brainlab AG Germany. All rights reserved.

# **TABLE OF CONTENTS**

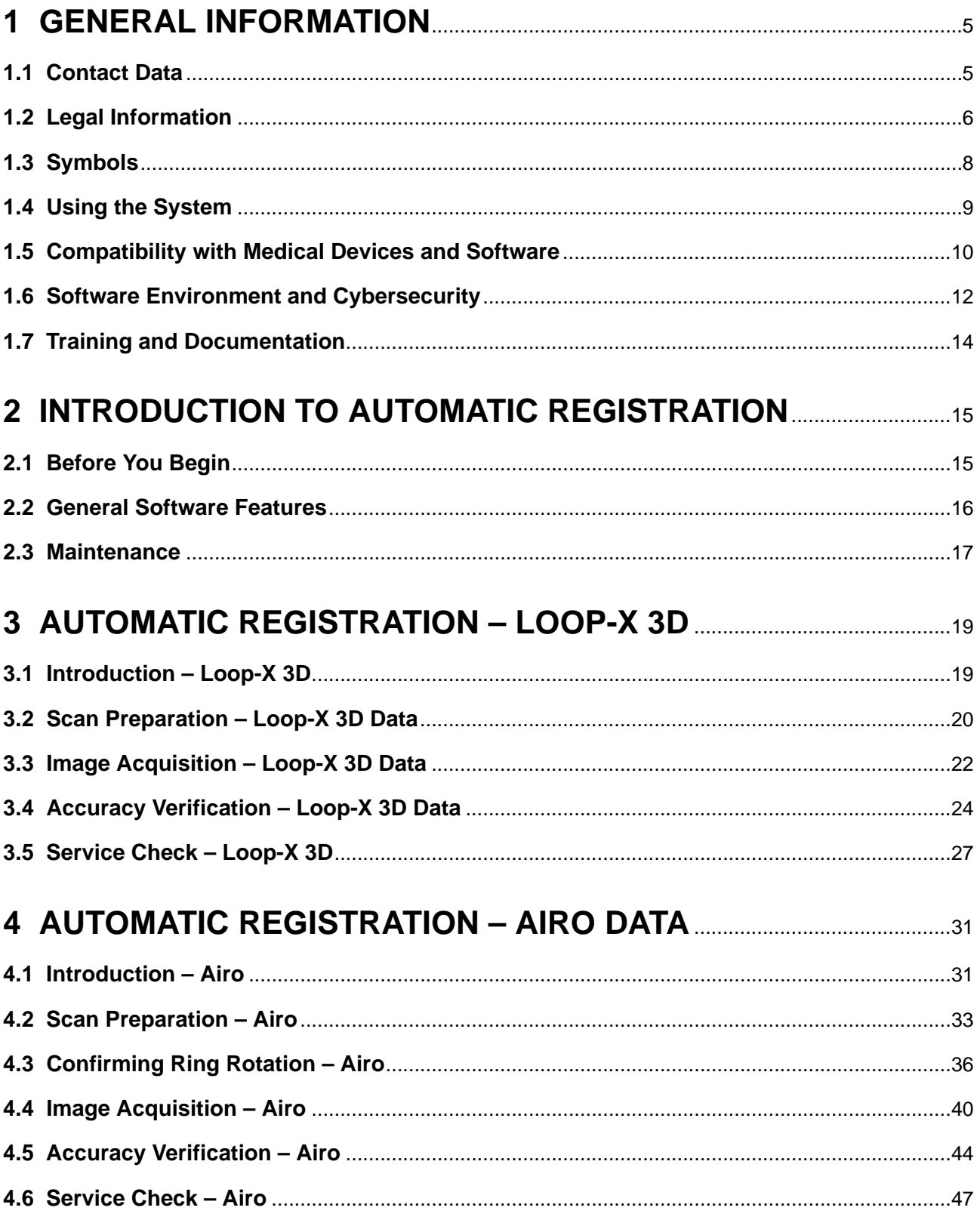

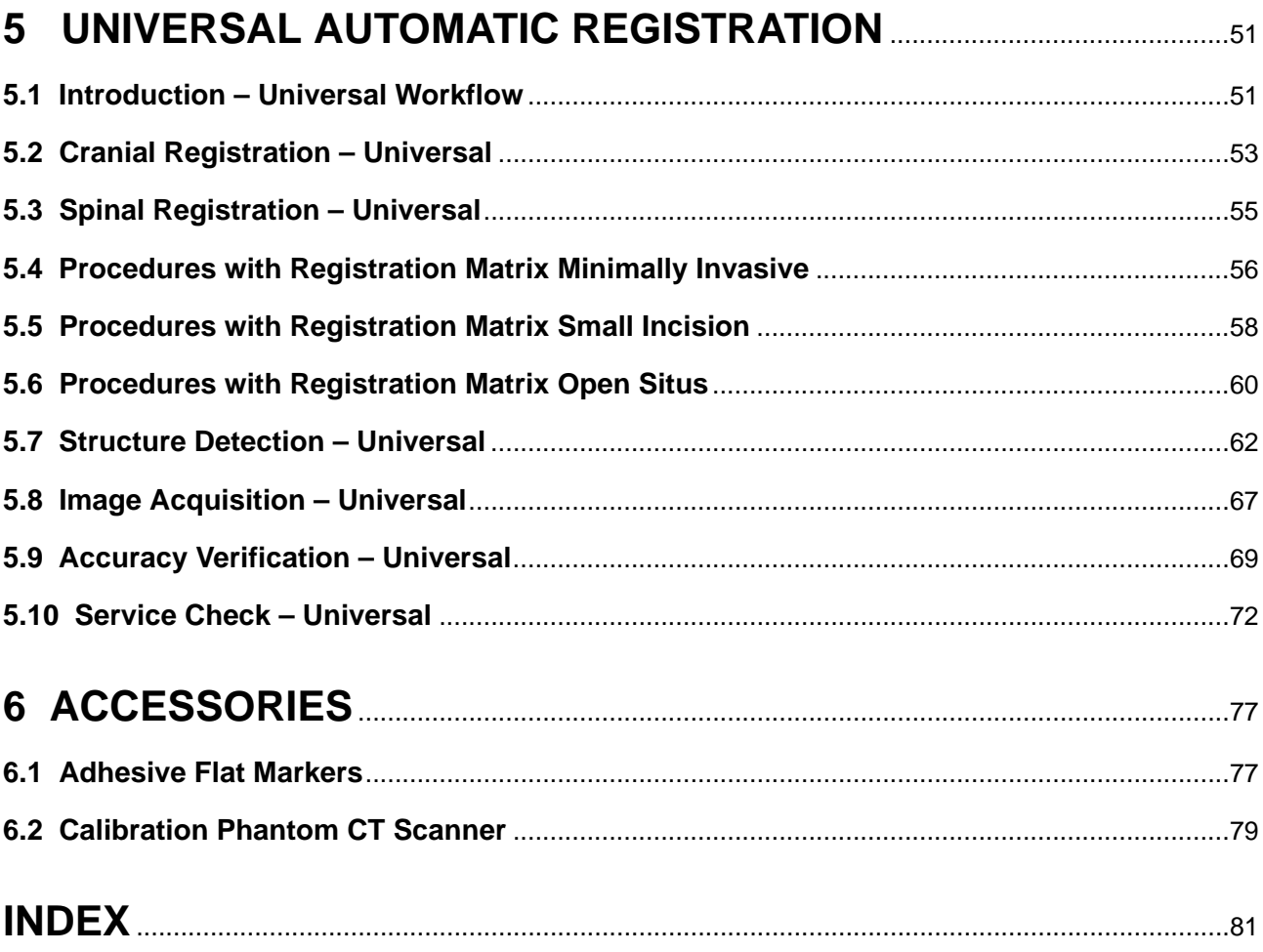

# <span id="page-4-0"></span>1 GENERAL INFORMATION

# **1.1 Contact Data**

#### **Support**

If you cannot find information you need in this guide, or if you have questions or problems, contact Brainlab support:

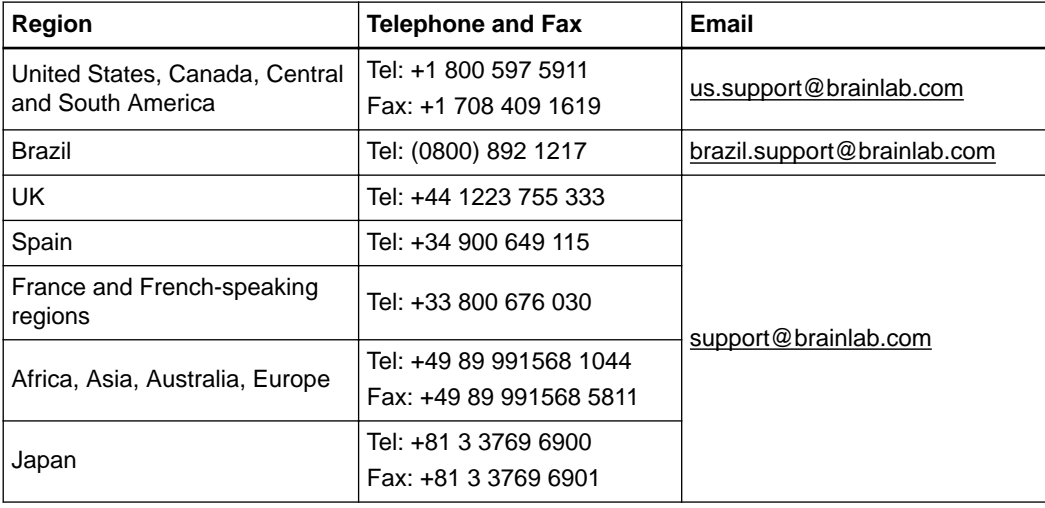

#### **Expected Service Life**

Brainlab provides eight years of service for this software. During this period of time, software updates as well as field support are offered. If the software remains in service after the end of support, the cybersecurity risks may increase over time.

#### **Feedback**

Despite careful review, this user guide may contain errors. Please contact us at [user.guides@brainlab.com](mailto:user.guides@brainlab.com) if you have improvement suggestions.

#### **Manufacturer**

Brainlab AG Olof-Palme-Str. 9 81829 Munich Germany

# <span id="page-5-0"></span>**1.2 Legal Information**

#### **Copyright**

This guide contains proprietary information protected by copyright. No part of this guide may be reproduced or translated without express written permission of Brainlab.

#### **Brainlab Trademarks**

- Brainlab® is a trademark of Brainlab AG.
- **Airo**® is a trademark of Brainlab AG.
- **Curve**® is a trademark of Brainlab AG.
- **Loop-X**® is a trademark of Brainlab AG.

#### **Non-Brainlab Trademarks**

- Microsoft<sup>®</sup> and Windows<sup>®</sup> are registered trademarks of Microsoft Corporation.
- NVIDIA® is a registered trademark of NVIDIA Corporation.

#### **Patent Information**

This product may be covered by one or more patents or pending patent applications. For details, see: [www.brainlab.com/patent](https://www.brainlab.com/patent/).

#### **Integrated Third-Party Software**

This software is based in part on the following work. The full license and copyright notice can be found at the links below:

- libjpeg-turbo (<https://github.com/libjpeg-turbo/libjpeg-turbo/blob/master/LICENSE.md>)
- libtiff 4.0.4 beta [\(http://www.libtiff.org/misc.html](http://www.libtiff.org/misc.html))
- OpenJPEG ([http://www.openjpeg.org/\)](http://www.openjpeg.org/)
- Xerces-C++, developed by the Apache Software Foundation [\(http://www.apache.org/licenses/](http://www.apache.org/licenses/LICENSE-2.0.html) [LICENSE-2.0.html](http://www.apache.org/licenses/LICENSE-2.0.html))

#### **CE Label**

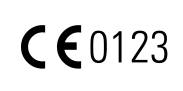

The CE label indicates that the Brainlab product complies with the essential requirements of Council Directive 93/42/EEC (the "MDD").

**Automatic Registration** is a Class IIb product according to the rules established by the MDD.

#### **Disposal Instructions**

When a medical device reaches the end of its functional life, clean the device of all biomaterial/ biohazards and safely dispose of the device in accordance with applicable laws and regulations.

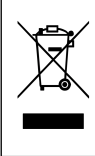

Only dispose of electrical and electronic equipment in accordance with statutory regulations. For information regarding the WEEE (Waste Electrical and Electronic Equipment) directive or relevant substances that could be present in the medical equipment, visit:

[www.brainlab.com/sustainability](https://www.brainlab.com/sustainability/)

#### **Sales in US**

US federal law restricts this device to sale by or on the order of a physician.

#### **Report Incidents Related to This Product**

You are required to report any serious incident that may have occurred related to this product to Brainlab, and if within Europe, to your corresponding national competent authority for medical devices.

# <span id="page-7-0"></span>**1.3 Symbols**

#### **Warnings**

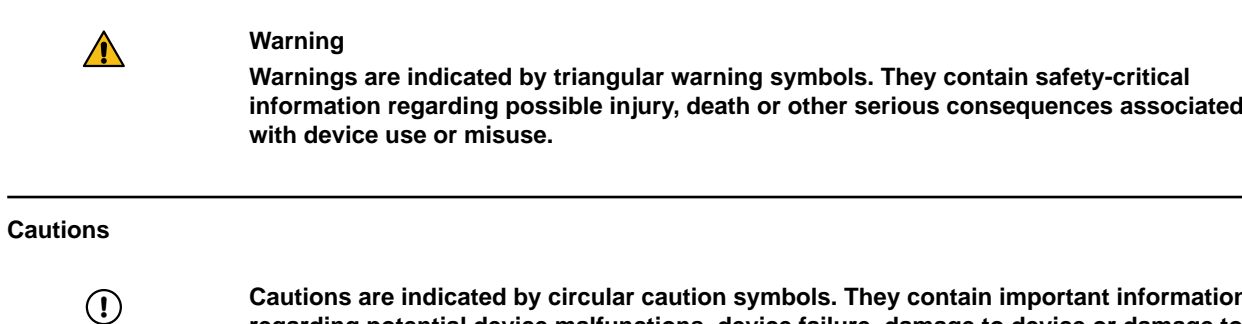

**Cautions are indicated by circular caution symbols. They contain important information regarding potential device malfunctions, device failure, damage to device or damage to property.**

#### **Notes**

*NOTE: Notes are formatted in italic type and indicate additional useful hints.*

#### **Product Symbols**

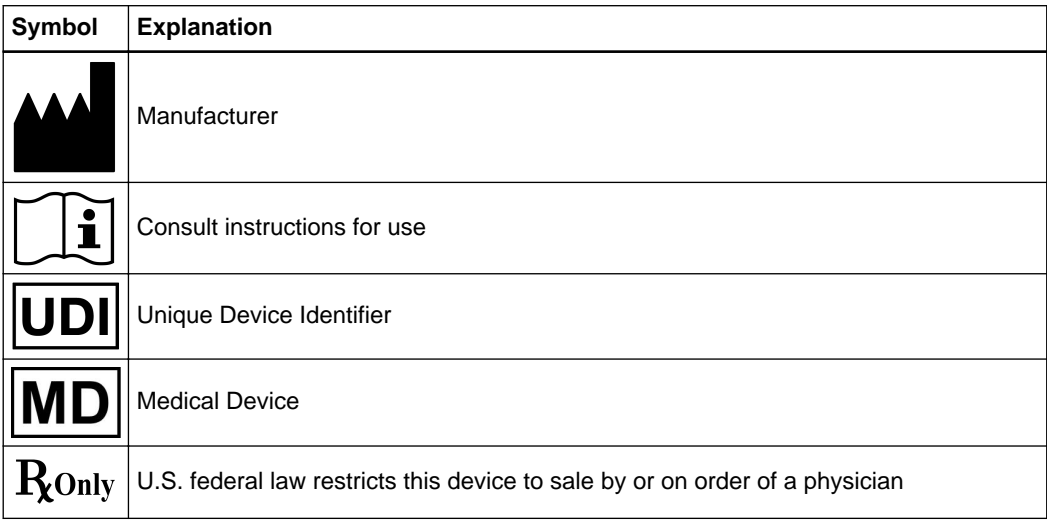

### <span id="page-8-0"></span>**1.4 Using the System**

#### **Intended Use and Indications for Use/Intended Purpose**

**Automatic Registration** is a surgical device for image guided surgery intended to be used in combination with compatible Brainlab navigation systems. **Automatic Registration** provides an image registration for intraoperatively acquired 3D CT/CBCT or fluoroscopic images. It consists of the software module **Automatic Registration** and hardware accessories.

#### **Known Contraindications**

There are no known contraindications for the use of this device.

#### **Place of Use**

**Automatic Registration** is intended to be used in an OR environment.

#### **User Profiles**

In a spinal context, the intended users are Neuro / Ortho / Spine / Trauma surgeons or their assistants having a 3D image acquisition system (such as a CT or 3D C-arm), or utilizing preoperatively acquired CT / CT like (and potentially fused MR) imaging data in combination with a Brainlab navigation system.

In a cranial context, the intended users are surgeons or their assistants for neurosurgery or ENT educated according to the indications for use.

#### **Patient Population**

In a spinal context, the patient population includes any medical condition in which the use of stereotactic surgery may be appropriate and where a reference to a rigid anatomical structure, such as the skull, the pelvis, a long bone or vertebra can be identified relative to the acquired image (CT, 3D fluoroscopic image reconstruction).

In a cranial context, there are no demographic, regional or cultural limitations for patients. It is up to the surgeon to decide if the system shall be used to assist a certain treatment.

#### **Careful Handling of Hardware**

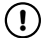

**System components and accessory instrumentation are comprised of precise mechanical parts. Handle them carefully.**

#### **Plausibility Review**

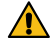

#### **Warning**

**Before patient treatment, review the plausibility of all information input to and output from the system.**

## <span id="page-9-0"></span>**1.5 Compatibility with Medical Devices and Software**

#### **Non-Brainlab Devices**

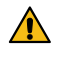

#### **Warning**

**Using medical device combinations that have not been authorized by Brainlab may adversely affect safety and/or effectiveness of the devices and endanger the safety of the patient, user and/or environment.**

**Compatible Non-Brainlab Scanning Devices**

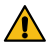

#### **Warning**

**Only medical scanning devices specified by Brainlab may be used with Automatic Registration.**

For information about compatible models please contact Brainlab support.

#### **Compatible Brainlab Intraoperative Imaging Instruments**

**Automatic Registration** is compatible with:

- **Adhesive Flat Markers** for the scanner
- **Calibration Phantom CT Scanner**
- **Patient Scan Drape**
- **DrapeLink Cranial Reference Unit**
- **Reference Array for Spine Clamps with 3 Marker Spheres**
- **Reference Array for Spine Clamps with 4 Marker Spheres**
- **Registration Matrix CT Spine (Open Surgery)**
- **Registration Matrix CT Spine (Small Incision)**
- **Registration Matrix CT Cranial and Spine (Minimally Invasive)**
- **Supporting Arm for Registration Matrix CT**

#### **Compatible Brainlab Surgical Instruments**

Refer to the **Software User Guide** of the IGS system that is using **Automatic Registration** for a list of compatible Brainlab medical instruments.

#### **Other Brainlab Instruments**

Additional instrumentation may become available after release of this user guide. Contact Brainlab support if you have any questions regarding compatibility.

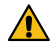

#### **Warning**

**Only use instruments and spare parts specified by Brainlab. Using unauthorized instruments/spare parts may adversely affect safety and/or effectiveness of the medical device and endanger the safety of the patient, user and/or environment.**

#### **Instrument Assembly**

If any instrumentation is used with this product, ensure that all instruments are correctly assembled according to the instructions within the corresponding **Instrument User Guide**.

#### **Compatible Brainlab Medical Software**

Only Brainlab medical software specified by Brainlab may be installed and used with the system. Contact Brainlab support for clarification regarding compatibility with Brainlab medical software.

#### **Non-Brainlab Software**

 $\Omega$ 

**Only authorized Brainlab employees may install software on the Brainlab system. Do not install or remove any software applications.**

#### **Updates**

Updates to the operating system (hotfixes) or third-party software should be performed outside clinical hours and in a test environment to verify correct operation of the Brainlab system. Brainlab monitors the released Windows hotfixes and will know, for some updates, if problems can be expected. Contact Brainlab support if any problems to operating system hotfixes are encountered.

Brainlab recommends protecting the system with state-of-the-art anti-virus software.

*NOTE: Ensure that your anti-virus software does not modify any Brainlab directories, specifically:Be aware that some malware protection software (e.g., virus scanner) and OS encryption settings can negatively affect system performance. For example, if real-time scans are performed and each file access is monitored, then loading and saving patient data may be slow. Brainlab recommends disabling real-time scans and performing virus scans during non-clinical hours.*

- *C:\Brainlab, D:\Brainlab, F:\Brainlab, etc.*
- *Be aware that some malware protection software (e.g., virus scanner)C:\PatientData, D: \PatientData, F:\PatientData, etc.*

*NOTE: Do not download or install updates during treatment planning.*

Contact Brainlab support for further information regarding any of these issues.

#### **Microsoft Security Updates for Windows and Driver Updates**

Brainlab allows the installation of security patches only. Do not install service packs and optional updates. Verify your settings to ensure updates are downloaded and installed correctly and at a suitable time. Do not update drivers on Brainlab platforms.

For more information about settings and a list of Microsoft Security Updates blocked by Brainlab support, see the Brainlab website (brainlab.com/updates).

### <span id="page-11-0"></span>**1.6 Software Environment and Cybersecurity**

#### **Bill of Materials of Integrated Third-Party Software**

- dcmtk 3.6.0
- Effects 11 June 7, 2010
- Lapack 3.2.1
- libjpeg2k 2.3.1
- libpng 1.6.16
- libtiff 4.0.4
- libturbo-jpeg 1.4.0
- MergeComLib 5.7.0
- meta 0.1
- Microsoft Direct 3D11 Windows 10 SDK 10.0.10586.0
- Microsoft.NET Framework 4.5.2
- Microsoft Visual C++ Runtimes 2015 14.0.24215.1.1
- NVidia Cg Toolkit 3.1.0010
- NVidia NVAPI Release 367
- range V3-VS2015
- Xerces-C++ 3.2.2
- zlib 1.2.11

#### **Network Ports**

The application uses the following network ports for communication with other applications and/or external devices:

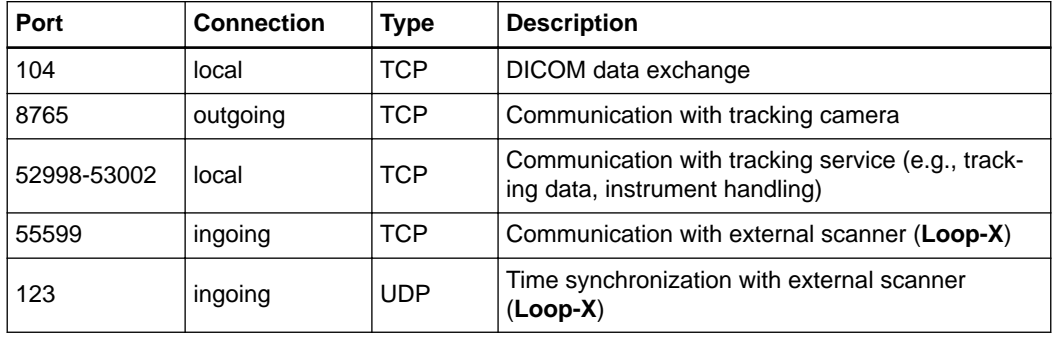

#### **Log File Management**

The log files that can be used for forensic analysis are stored on the local file system. The deletion/archiving of those log files are handled as part of maintenance activities. Access control for log files is in place. The log files are not recycled. The log files are structured and allow parsing by an automated process (e.g., for IDS).

#### **Cybersecurity Use Environment**

Cybersecurity considerations were made in accordance with the nature of the device, including the device type and the use environments of the system during its lifetime.

The following common best practice security controls ("security hygiene") in the use environment are expected to be followed, independently of the status of the system (powered on / powered off):

• Good physical security to prevent unauthorized physical access to the system.

If the system is powered on, follow these additional security controls:

- Access control measures (e.g., role based) to ensure only authenticated and authorized personnel are allowed access to network elements, stored information, services and applications.
- Network access controls, such as segmentation, to limit medical device communication.
- General patch management practices that ensure timely security patch updates on adjacent devices in the use environment.
- Malware protection to prevent unauthorized code execution on adjacent devices in the use environment.
- Ensure that prescribed maintenance is done as required, including installation of security patches.
- Security awareness training of the users.

Using the device outside of the intended operating environment may lead to cybersecurity incidents that may affect safety and effectiveness of the device.

Hospital administration is responsible for limiting access to the system and the patient data to appropriate personnel.

Be aware that the screenshot created by the software contains patient-specific data. Saving the screenshot locally thereby saves patient information to the system.

#### **Cybersecurity Vulnerability**

If you detect a cybersecurity vulnerability or weakness of the device or if a cybersecurity incident takes place involving the device, contact Brainlab support. Depending on the actual event, Brainlab support will advise which steps to take.

## <span id="page-13-0"></span>**1.7 Training and Documentation**

#### **Brainlab Training**

Before using the system, all users must participate in a mandatory training program held by a Brainlab authorized representative to ensure safe and appropriate use.

#### **Responsibility**

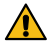

#### **Warning**

**This system solely provides assistance to the surgeon and does not substitute or replace the surgeon's experience and/or responsibility during its use. It must always be possible for the user to proceed without the assistance of the system.**

Only trained medical personnel may operate system components and accessory instrumentation.

#### **Extended OR Time**

Brainlab Navigation Systems are sensitive technical equipment. Depending upon OR setup, patient positioning, calculation durations and complexity, surgery duration using navigation may vary. It is up to the user to decide whether a potential prolongation is acceptable for the respective patient and treatment.

#### **Reading User Guides**

This guide describes complex medical software or medical devices that must be used with care.

It is therefore important that all users of the system, instrument or software:

- Read this guide carefully before handling the equipment
- Have access to this guide at all times

# <span id="page-14-0"></span>2 INTRODUCTION TO AUTOMATIC REGISTRATION

# **2.1 Before You Begin**

#### **Background**

**Automatic Registration** allows you to register intraoperatively acquired patient data. Therefore, standard registration requiring access to patient markers and/or landmarks is not necessary.

**Automatic Registration** cannot register pre-operatively acquired data. If pre-operative data is to be used for the initial phase of surgery, use a different registration procedure.

*NOTE: For more information about intraoperatively acquired image data refer to the relevant Spine & Trauma or Cranial/ENT Software User Guide.*

#### **Checking the Scanner**

Ensure the scanner and associated workstations are started and ready for use and that the scanner and the Brainlab system are connected.

#### **Movement During Registration**

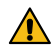

#### **Warning**

**Do not move the patient, reference array, registration matrix or the OR table during the scan. Ensure that the registration process is completed and registration is accurate before moving the patient or the OR table. Otherwise registration cannot be recovered.**

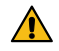

#### **Warning**

**Do not modify the position of the reference array after starting the registration procedure.**

**Halting Respirations**

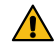

#### **Warning**

**If applicable for your procedure (e.g., spine procedures), consider halting or reducing patient respirations in order to reduce patient movement for the duration of registration and scan.**

**Infrared Artifacts**

Ensure that highly reflective items and light sources never disturb the camera field of view.

### <span id="page-15-0"></span>**2.2 General Software Features**

#### **Camera App**

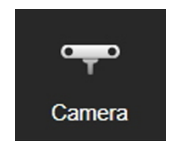

The **Camera** app is an optional feature. The same functionality and buttons for camera motor control as well as the large camera views for adjusting the camera or marker position are available in **Automatic Registration**.

Select **Camera** from **Content Manager** to view any connected devices visible to the camera (e.g., tracker, markers, reflectors) in real-time. Select **Camera** again to close it.

For **Curve** 1.1, **Camera** tracks camera movement, and includes a centralization button. To view the visible devices on a distance graph, expand the **Camera**.

*NOTE: For further information on the Camera feature, refer to the relevant Spine & Trauma or Cranial/ENT Software User Guide.*

#### **Additional Options**

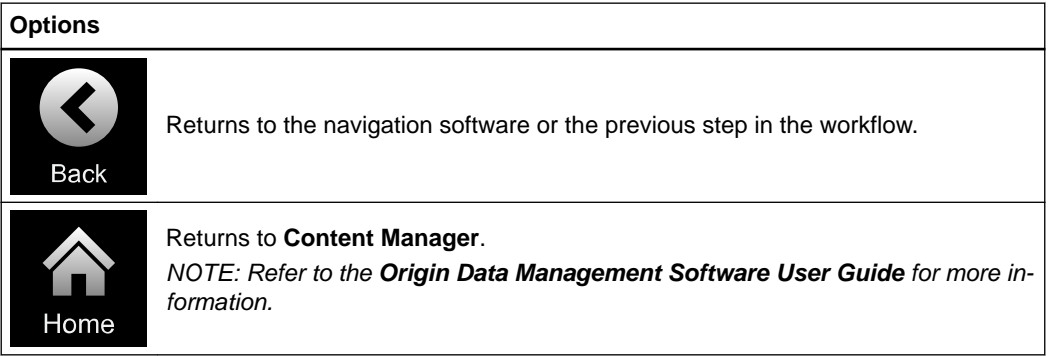

## <span id="page-16-0"></span>**2.3 Maintenance**

#### **Scanner Maintenance**

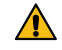

#### **Warning**

**If the scanner has spent a prolonged period of time unused and without service, the system may fail to function correctly or may become inaccurate. It is recommended to contact Brainlab support and arrange inspections in regular periodic intervals.**

Use the scanner test workflow to check accuracy of the scanner calibration. This procedure should be performed by trained technical hospital personnel on a regular basis. The service checks are described at the end of each chapter.

The service check does not replace regular maintenance and inspection performed by Brainlab.

Maintenance

# <span id="page-18-0"></span>3 AUTOMATIC REGISTRATION – LOOP-X 3D

# **3.1 Introduction – Loop-X 3D**

#### **Background**

Ensure **Loop-X** is started and ready for use and that the scanner and Brainlab Navigation Station are connected using the IGS Ethernet port on the connection panel of **Loop-X** and the Intraoperative Data port of the Brainlab Navigation Station.

Follow the instructions on **Loop-X** to bring the system into scan mode.

#### **Patient Selection**

You can enter the **Automatic Registration** workflow with or without a selected patient. If a patient is selected, make sure the same patient is selected on **Loop-X**.

#### **Draping**

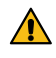

#### **Warning**

**Only drape the patient and scanner with sterile drapes approved for use by Brainlab.** For more information see the **Intraoperative Imaging Cranial Hardware User Guide**, **Spine and Trauma Instrument User Guide** or contact Brainlab support.

#### **How to Enter the Automatic Registration Workflow**

The **Automatic Registration** workflow is controlled by **Loop-X** but selected from the Brainlab Navigation Station (e.g., **Curve**, **Kick**).

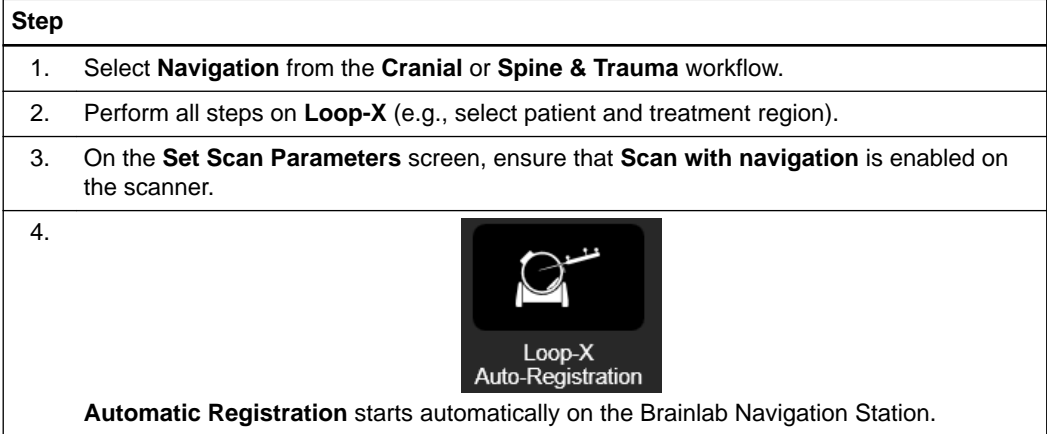

## <span id="page-19-0"></span>**3.2 Scan Preparation – Loop-X 3D Data**

#### **Scan Preparation**

Always perform a collision check before scanning, paying particular attention to the reference array.

#### **Patient Preparation**

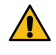

#### **Warning**

**For spinal procedures, make sure the reference array is firmly attached on the spinous process and not to the ligaments in between. It is recommended to perform a lateral scout scan before the actual 3D registration scan and carefully check the position of the clamp.** Follow the sterile draping instructions in the **Intraoperative Imaging Cranial Hardware User**

**Guide** to avoid displacements that may be caused by moving the scanner.

For both cranial and spine procedures, it is recommended to use patient references with four marker spheres.

If applicable for your procedure (e.g., for spine procedures), consider halting or reducing patient respiration in order to prevent movement of the patient for the duration of registration and the scan.

#### **Scan Considerations**

- Ensure that the drape does not obstruct the direct line of sight between the camera and scanner markers.
- Send only one CT reconstruction at a time for automatic registration.
- If not configured automatically, the data must be sent to the Brainlab Navigation Station immediately following image acquisition.

#### **How to Prepare for Scanning**

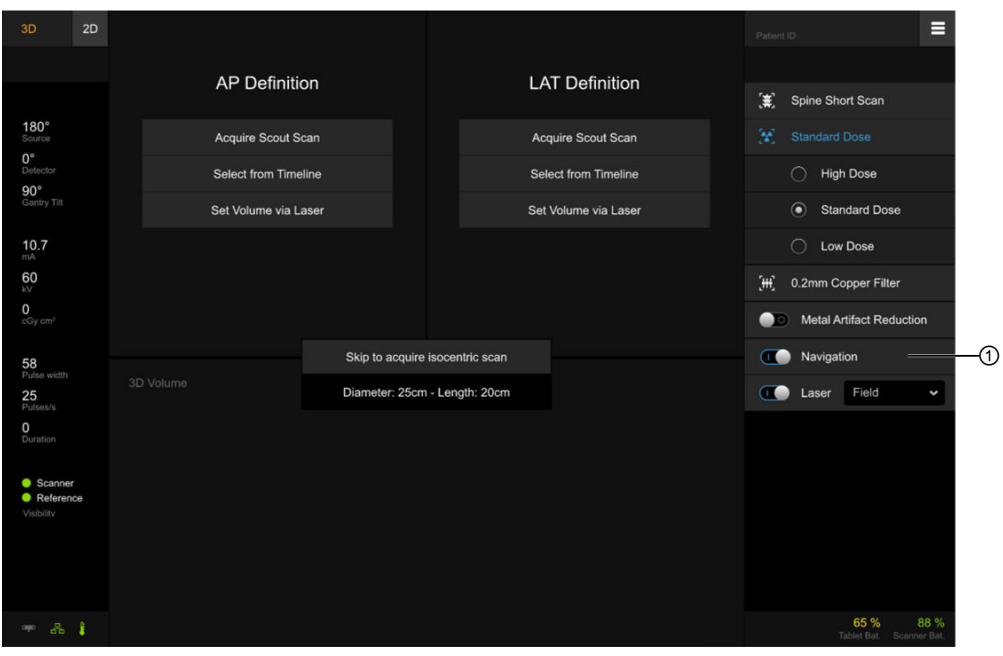

Figure 1

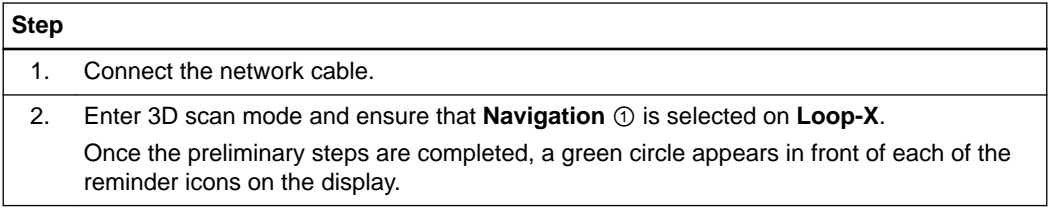

#### **How to Adjust the Camera**

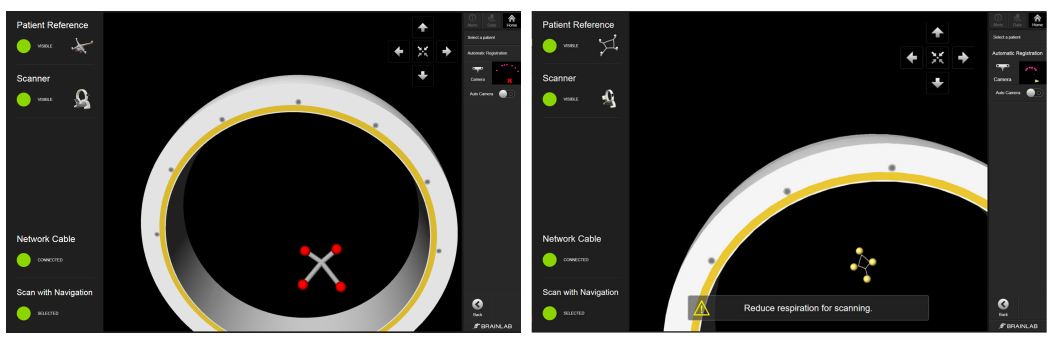

Figure 2

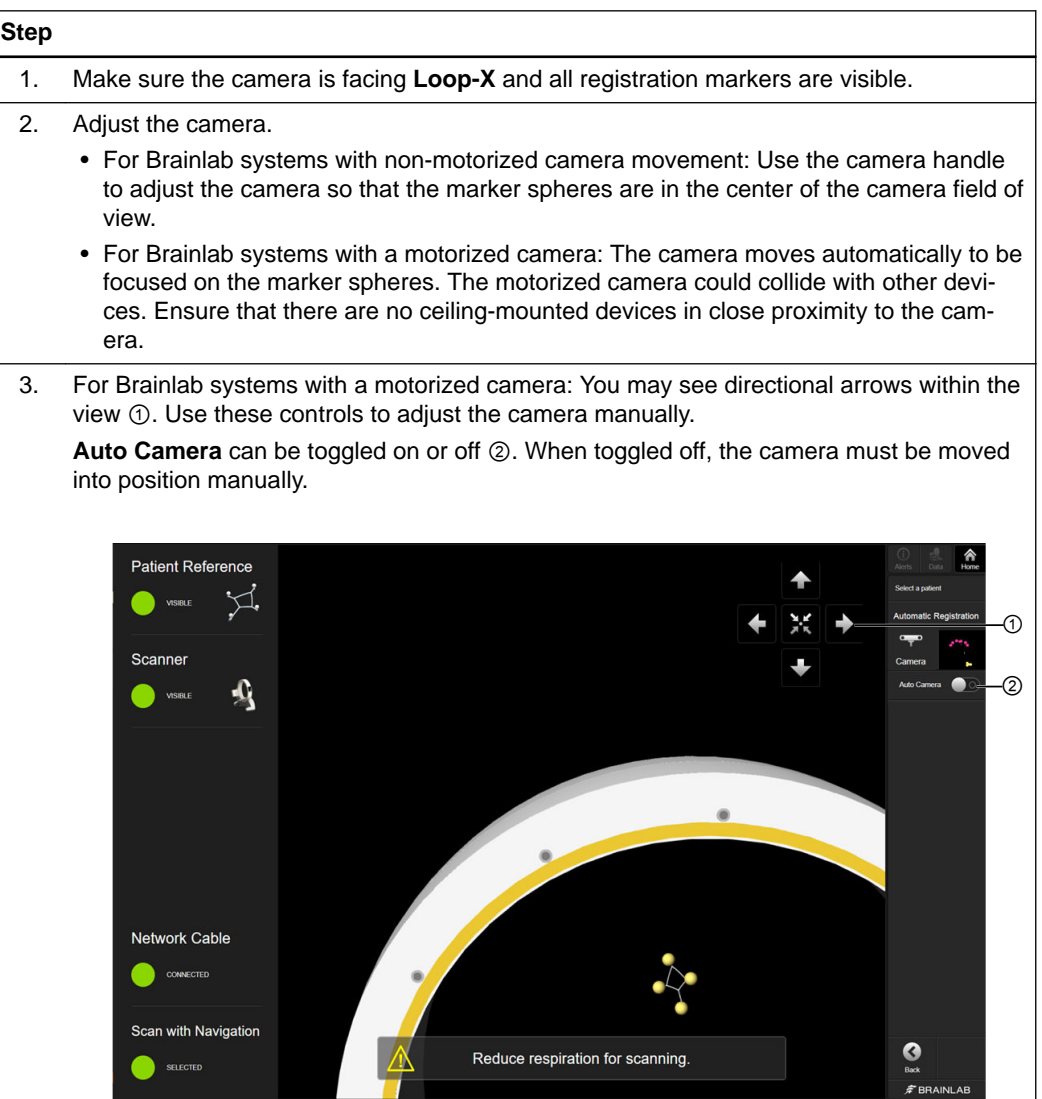

### <span id="page-21-0"></span>**3.3 Image Acquisition – Loop-X 3D Data**

#### **Overview**

After setting up the patient and scanner, **Automatic Registration** allows you to acquire the 3D scan and send it to the Brainlab Navigation Station.

#### **Precautions**

If not configured automatically, the data must be sent to the Brainlab Navigation Station immediately following image acquisition.

#### **Restoring a Registration – Loop-X 3D Data**

If the software unexpectedly shuts down during or after performing a patient scan, the previous registration is detected by the software.

**Automatic Registration** restores the patient data including the registration. The registration must be verified carefully before navigation.

If the data transfer fails, scan can be sent again and registration will be restored

#### **Detecting Structures and Registration**

The software checks that all necessary marker structures are visible to the camera. Structures in view are listed as **Visible** ① on the left and shown in the camera view ②. Depending on your procedure, you will see one of two screens (cranial or spine).

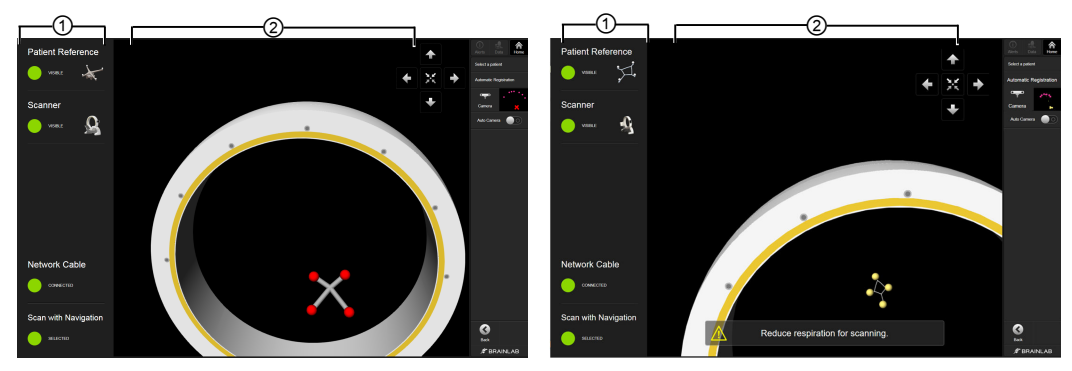

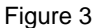

#### **Step**

- 1. Once all required marker structures are detected by the software, the scanner is ready for registration and scanning.
	- *NOTE: Ensure the marker structures are visible to the camera. Scanning with navigation is not possible unless all markers are visible.*
- 2. Always perform a collision check before scanning, paying particular attention to the reference array.
- 3. If applicable to your procedure (e.g., for spine procedures), consider halting or reducing patient respiration to prevent movement of the patient before continuing with registration. *NOTE: Only stop the patient's breathing if breathing causes too much array movement.*

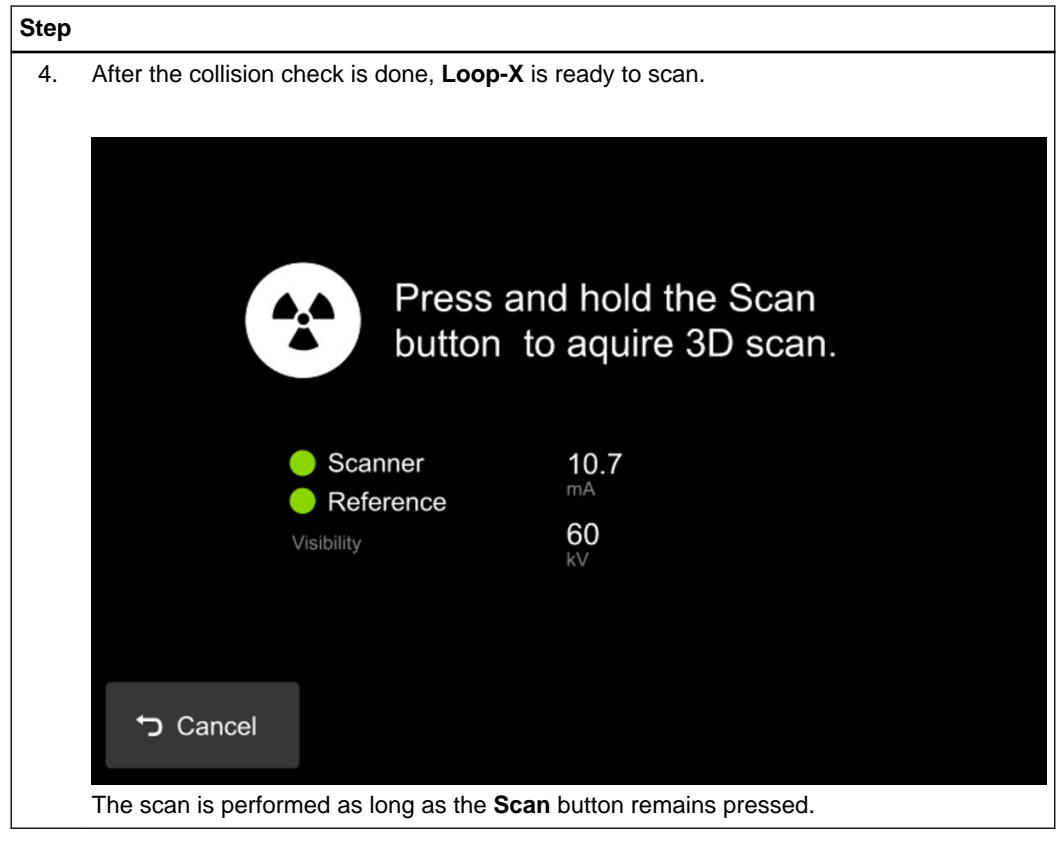

Do not move the patient and/or OR table between the patient registration and end of the scan.

## <span id="page-23-0"></span>**3.4 Accuracy Verification – Loop-X 3D Data**

#### **Verifying Automatic Registration**

Always verify registration accuracy carefully prior to starting the navigated procedure by holding the pointer or instrument tip to at least three anatomical landmarks and verifying their position in the software.

Verify that the registration is at the correct level on the patient and data set. Accuracy must be checked on the bone structure you will treat.

#### **Verify Registration Accuracy – Cranial**

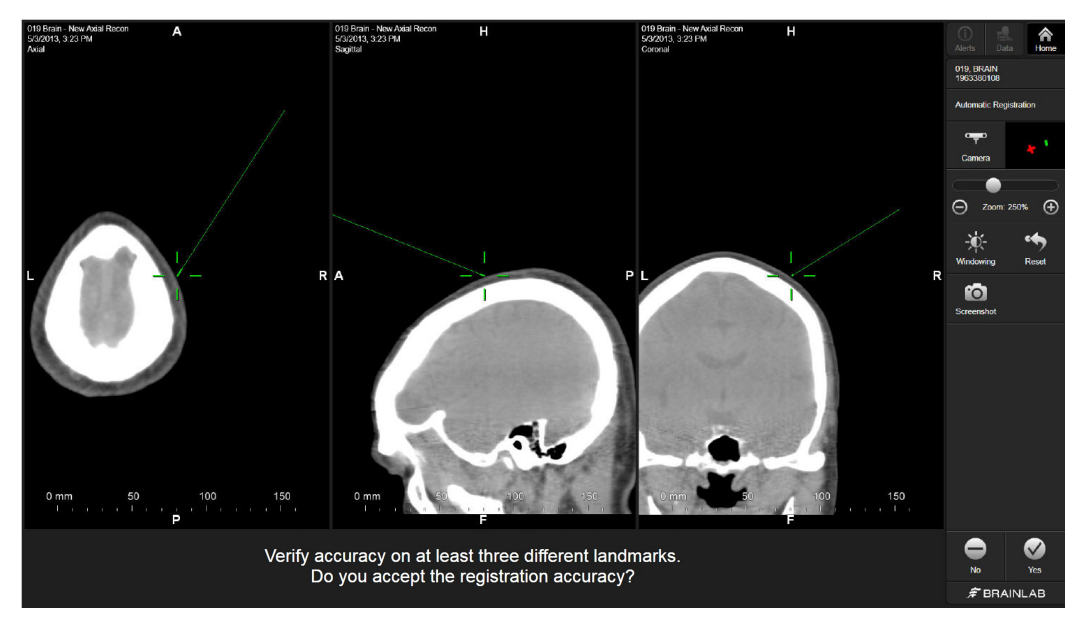

Figure 4

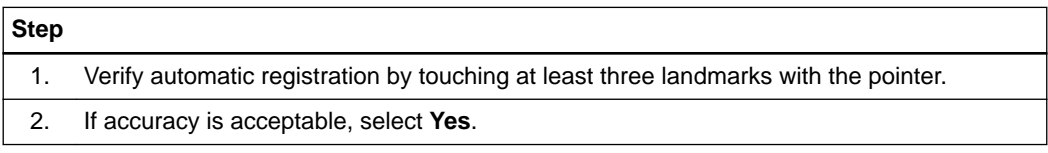

#### **Verify Registration Accuracy – Spine Standard Procedure**

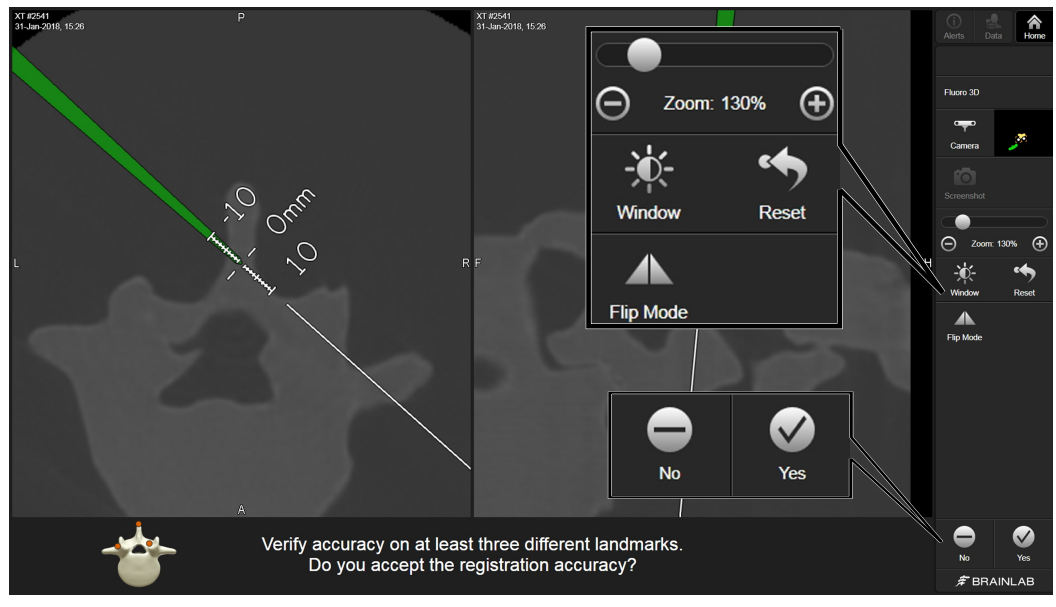

Figure 5

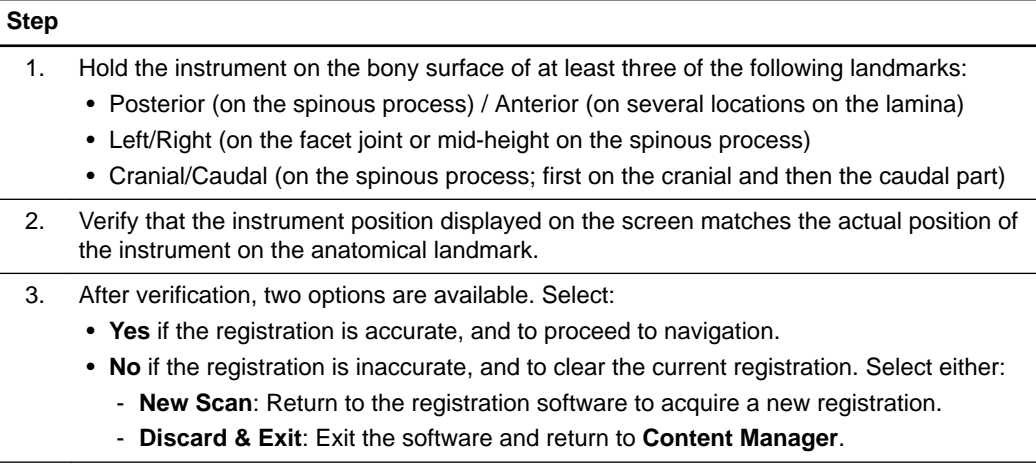

#### **Verify Registration Accuracy – Spine Minimally Invasive Procedure**

If you are performing a minimally invasive procedure that restricts the verification of at least three landmarks, perform the following accuracy check:

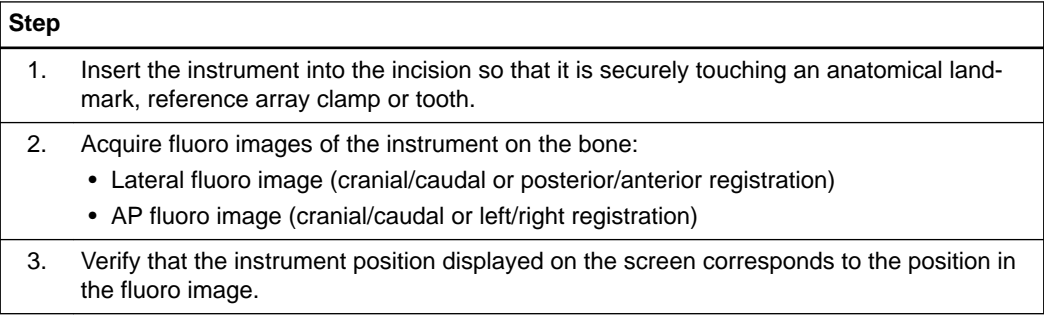

#### **Step**

- 4. After verification, two options are available. Select:
	- **Yes** if the registration is accurate, and to proceed to navigation.
	- **No** if the registration is inaccurate, and to clear the current registration. Select either:
		- **New Scan**: Return to the registration software to acquire a new registration.
		- **Discard & Exit**: Exit the software and return to **Content Manager**.

### <span id="page-26-0"></span>**3.5 Service Check – Loop-X 3D**

#### **Performing a Service Check**

Use the scanner test workflow at any time to check calibration accuracy.

- Perform a calibration accuracy check regularly.
- The service check does not replace regular maintenance and inspection performed by Brainlab.
- The service check shall be performed by technical staff only.

*NOTE: Service check is not for patient treatment.*

#### **How to Perform a Service Check – Loop-X 3D**

Follow these steps to perform a service check to verify calibration accuracy.

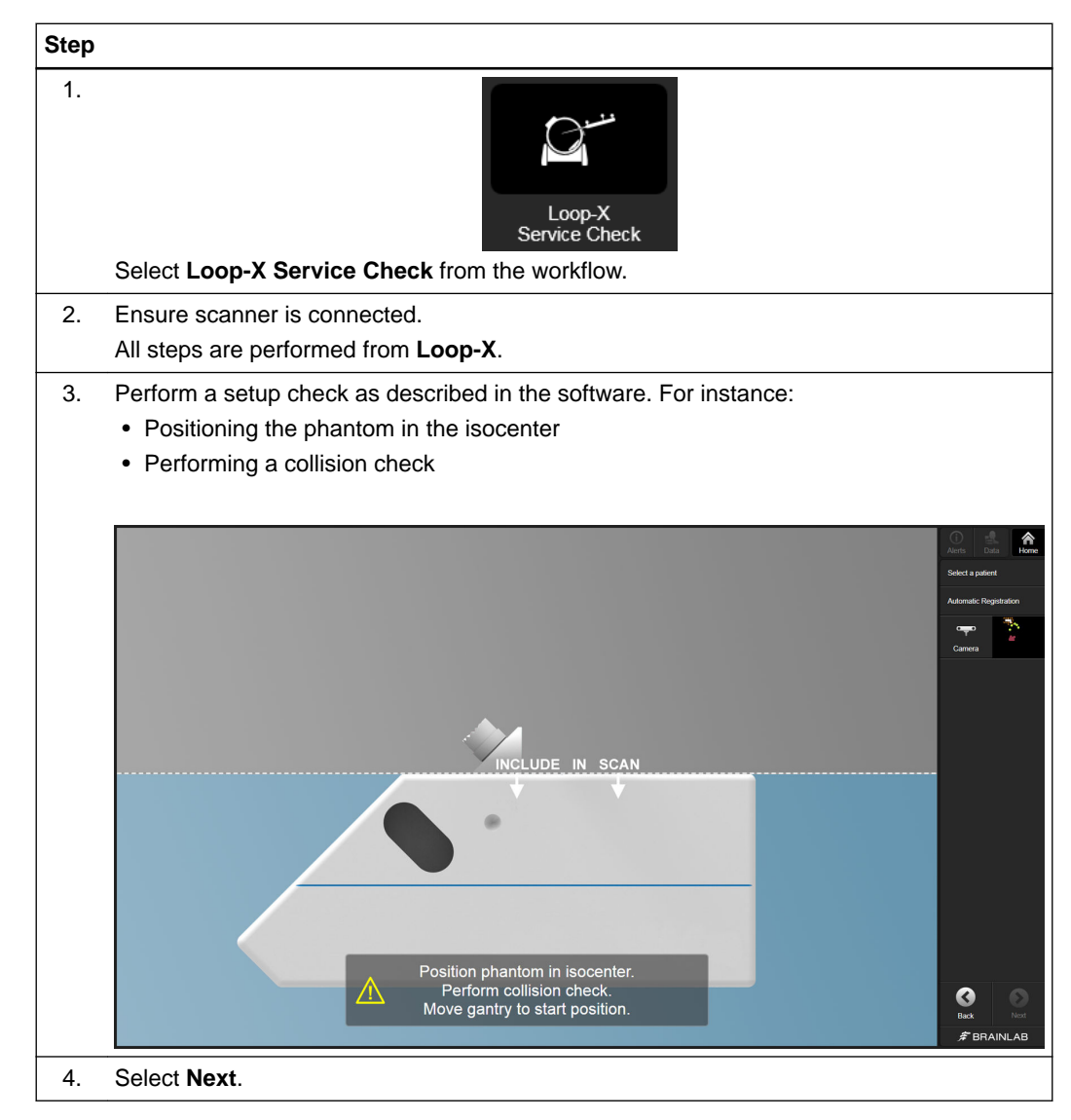

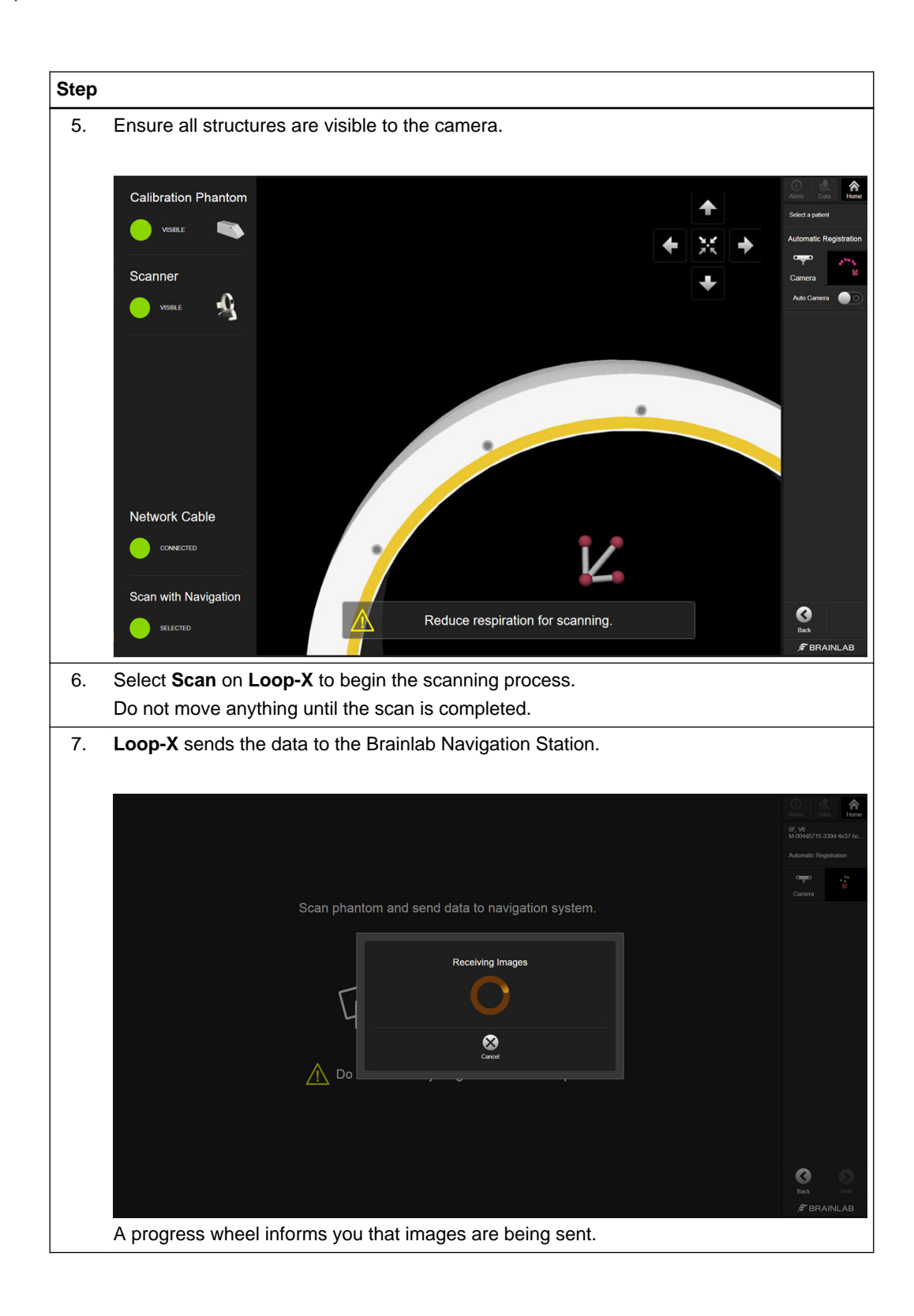

# **Step** 8. Once the scan is complete, the software informs you if the service check was successful. If it was successful, the following screen is displayed:  $\hat{r}$ 3DA: G, 2<br>23452345 Accuracy Check passed σ Select **Next** to complete the service check. If the service check was not successful, the following screen is displayed: 盒 Accuracy Check failed 3DA: G, 2<br>23452345 eck the following steps and repeat the Service Check procedure he following steps and repeat the Service Check procedure:<br>
that the reflective discs of the Calibration Phantomi iCT are in good condition<br>
that adhesive markers on the scanner are in good condition<br>
that athesive markers Contact Brainlab Support if the problem persists Europe, Africa, Asia and Australia<br>Phone: +49 89 991568-1044<br>E-Mail: support@brainlab.com United States, Canada, Central and South America<br>Phone: +1 (800) 597-5911<br>E-Mail: us.support@brainlab.com € Read the information about reasons for failure and resolve them, if applicable. 9. Select **Next** to complete the service check. If the problem persists, contact Brainlab support.

Service Check – Loop-X 3D

# <span id="page-30-0"></span>4 AUTOMATIC REGISTRATION – AIRO DATA

# **4.1 Introduction – Airo**

#### **Before You Begin**

Ensure **Airo** is started and ready for use and that the scanner and Brainlab system are connected using the IGS Ethernet port on the input panel of **Airo** and the Intraoperative Data port of the Brainlab Navigation Station.

Follow the instructions on **Airo** to bring the system into scan mode. For more information about scan mode or the IGS Ethernet port, see the **Airo Quick Reference Guide**.

#### **Draping**

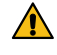

#### **Warning**

**Only drape the patient and scanner with sterile drapes approved for use by Brainlab.** For more information see the **Intraoperative Imaging Cranial Hardware User Guide**, **Spine and Trauma Instrument User Guide** or contact Brainlab support.

#### **Patient Selection**

You can enter the **Automatic Registration** workflow with or without a selected patient. If a patient is selected, makes sure the same patient is selected on **Airo**.

#### **How to Enter the Automatic Registration Workflow**

The **Automatic Registration** workflow is controlled by **Airo** but selected from the Brainlab Navigation Station (e.g., **Curve**, **Kick**).

#### **Step**

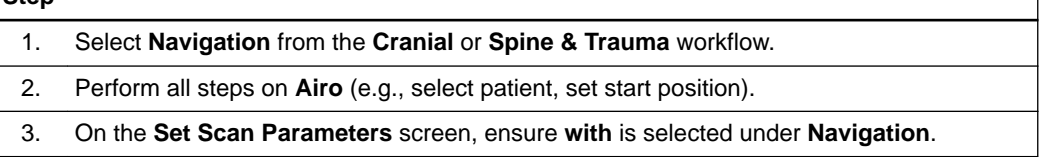

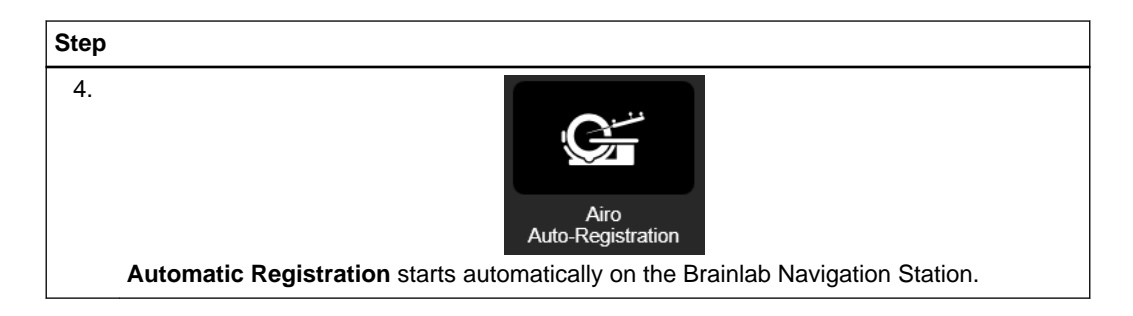

#### **Alternative: How to Enter the Automatic Registration Workflow**

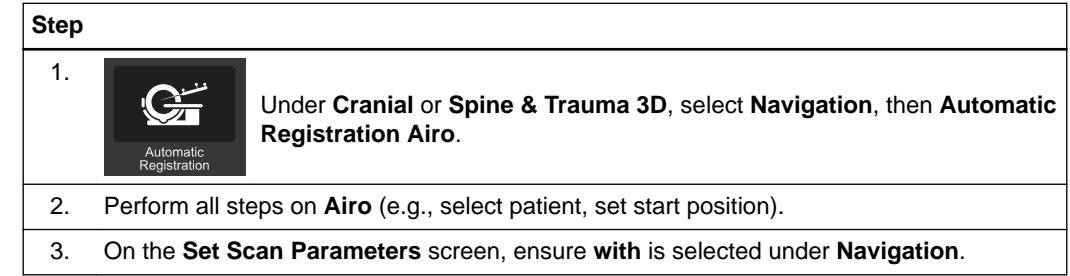

### <span id="page-32-0"></span>**4.2 Scan Preparation – Airo**

#### **Scan Preparation**

Always perform a collision check before scanning, paying particular attention to the reference array.

Only scan the part of the anatomy where the reference array is attached. The maximum usable scan length for navigation is 30 cm.

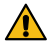

#### **Warning**

**Remove all metal items from the region of interest during scanning in order to avoid artifacts.**

#### **Patient Preparation**

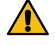

#### **Warning**

**For spinal procedures, make sure the reference array is firmly attached on the spinous process and not to the ligaments in between. It is recommended to perform a lateral scout scan before the actual 3D registration scan and carefully check the position of the clamp.** Do not drape the scanner. Only drape the patient.

Only use drapes compatible with **Airo** as listed in the **Intraoperative Imaging Cranial Hardware User Guide**.

Follow the sterile draping instructions in the **Intraoperative Imaging Cranial Hardware User Guide** to avoid displacements that may be caused by moving the scanner.

If applicable for your procedure (e.g., for spine procedures), consider halting or reducing patient respiration in order to prevent movement of the patient for the duration of registration and the scan.

If a post-scan table rotation of 90° to 180° is required, only use 4-marker reference arrays.

#### **How to Connect the Scanner with the Brainlab Navigation Station**

Depending on your procedure, you will see one of two screens (e.g., cranial on the left) displaying successful connection between **Curve** and **Airo**.

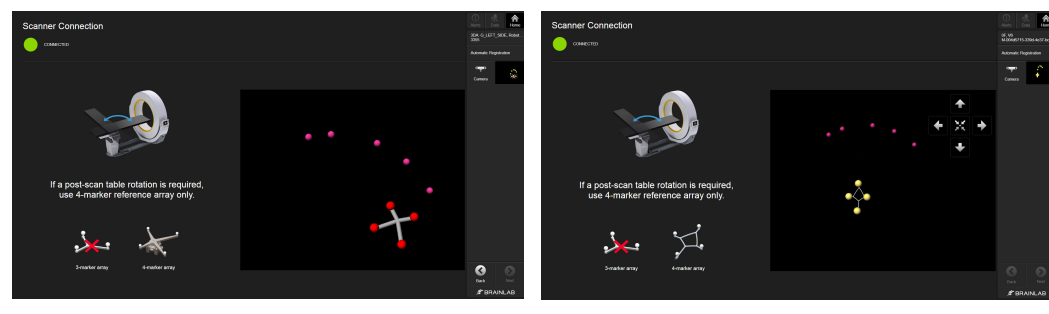

Figure 6

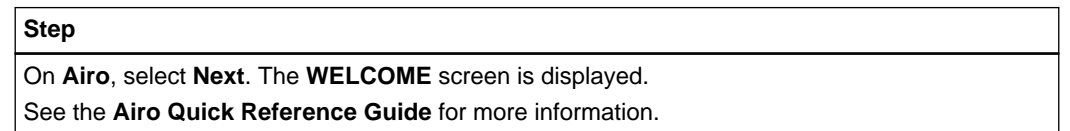

#### **Welcome Page – Airo**

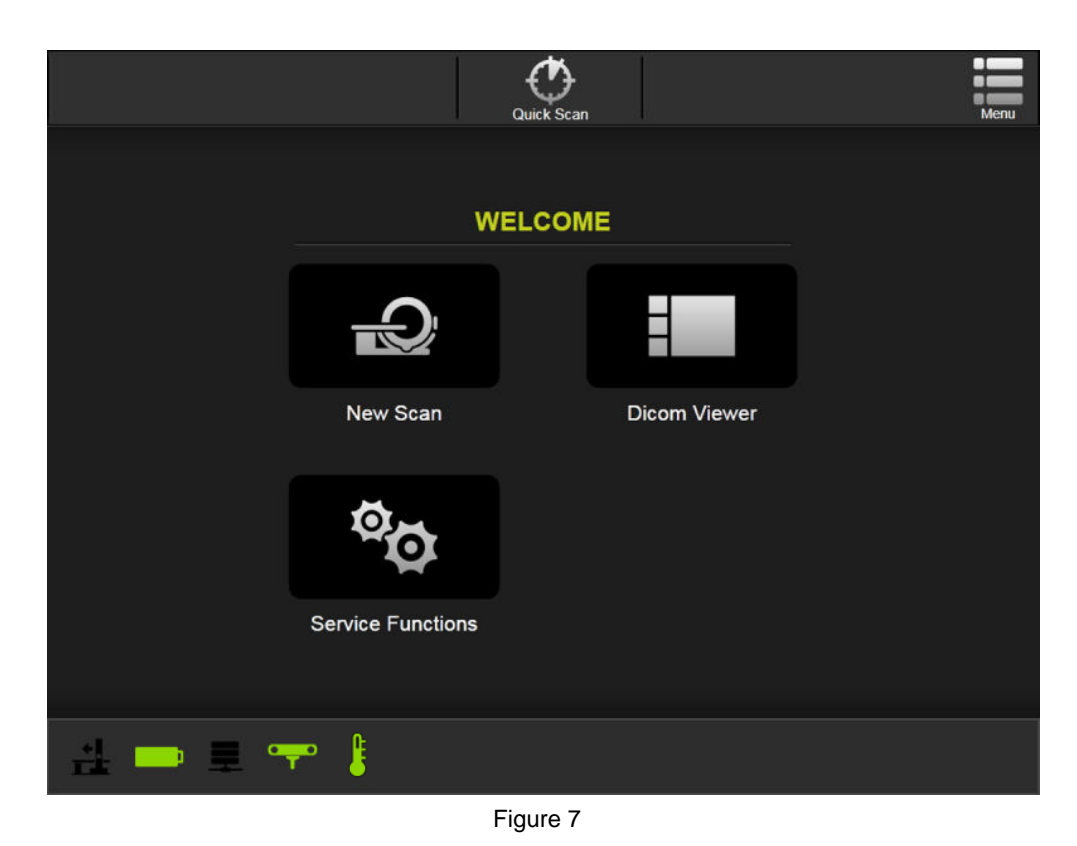

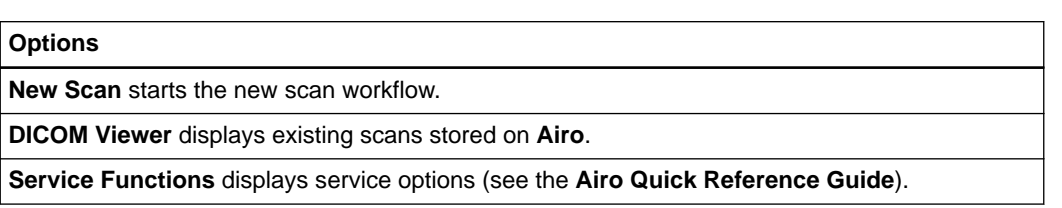

#### **Patient Data – Airo**

When **New Scan** is selected on the **WELCOME** screen, you are prompted to select patient data. For more information, see the **Airo Quick Reference Guide**.

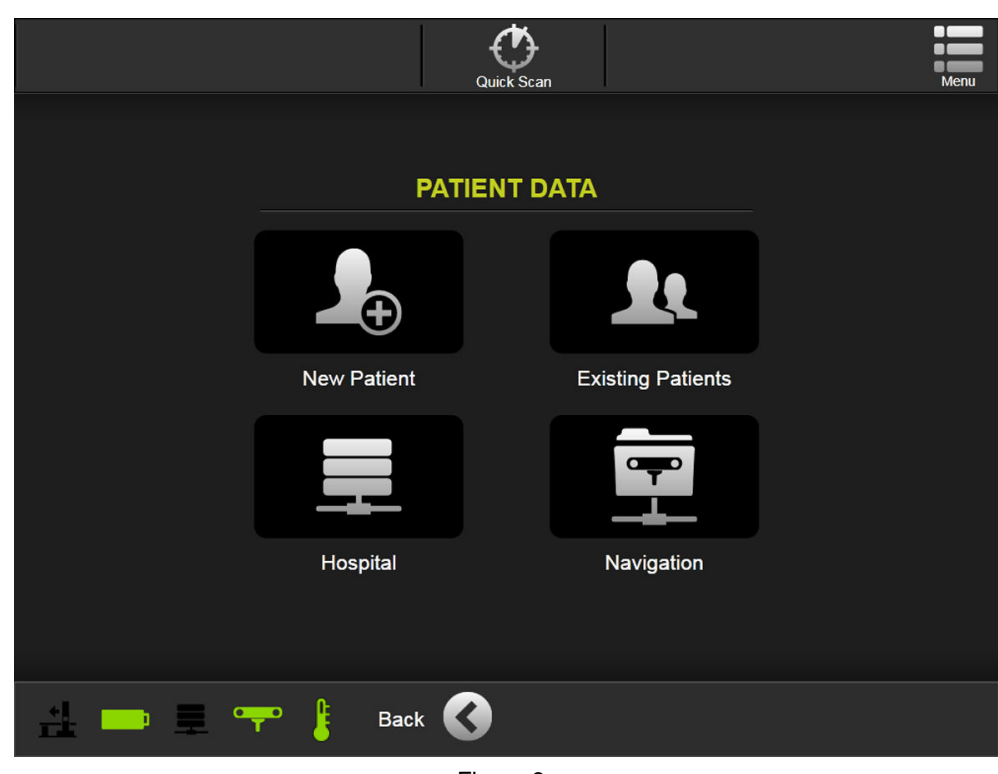

Figure 8

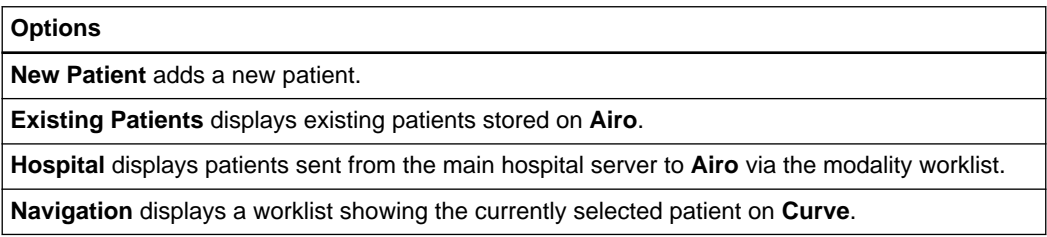

## <span id="page-35-0"></span>**4.3 Confirming Ring Rotation – Airo**

#### **Airo: Confirming Ring Rotation for Imaging**

The typical OR setup requires you to put the camera at the base of the table. Therefore, the scan direction must move away from the base, as shown below.

#### **How to Confirm Ring Rotation – Airo**

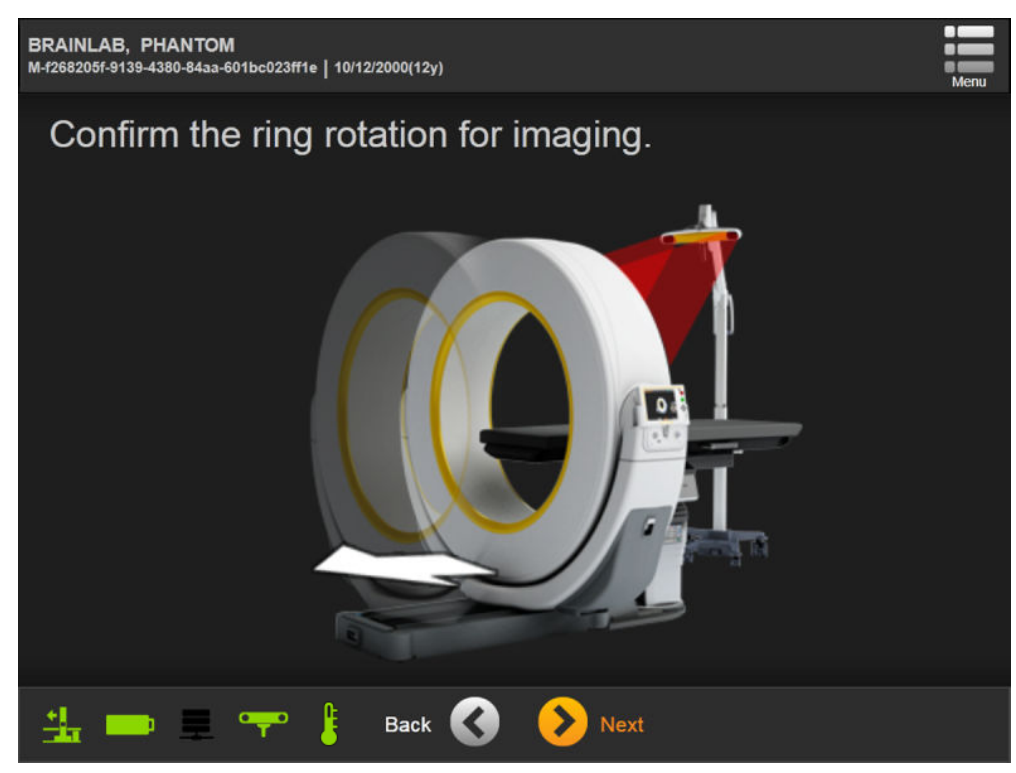

Figure 9

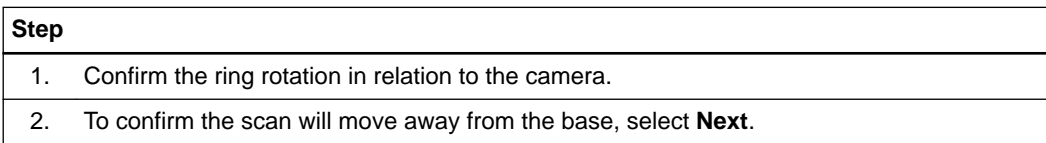
**How to Select the Exam Region – Airo**

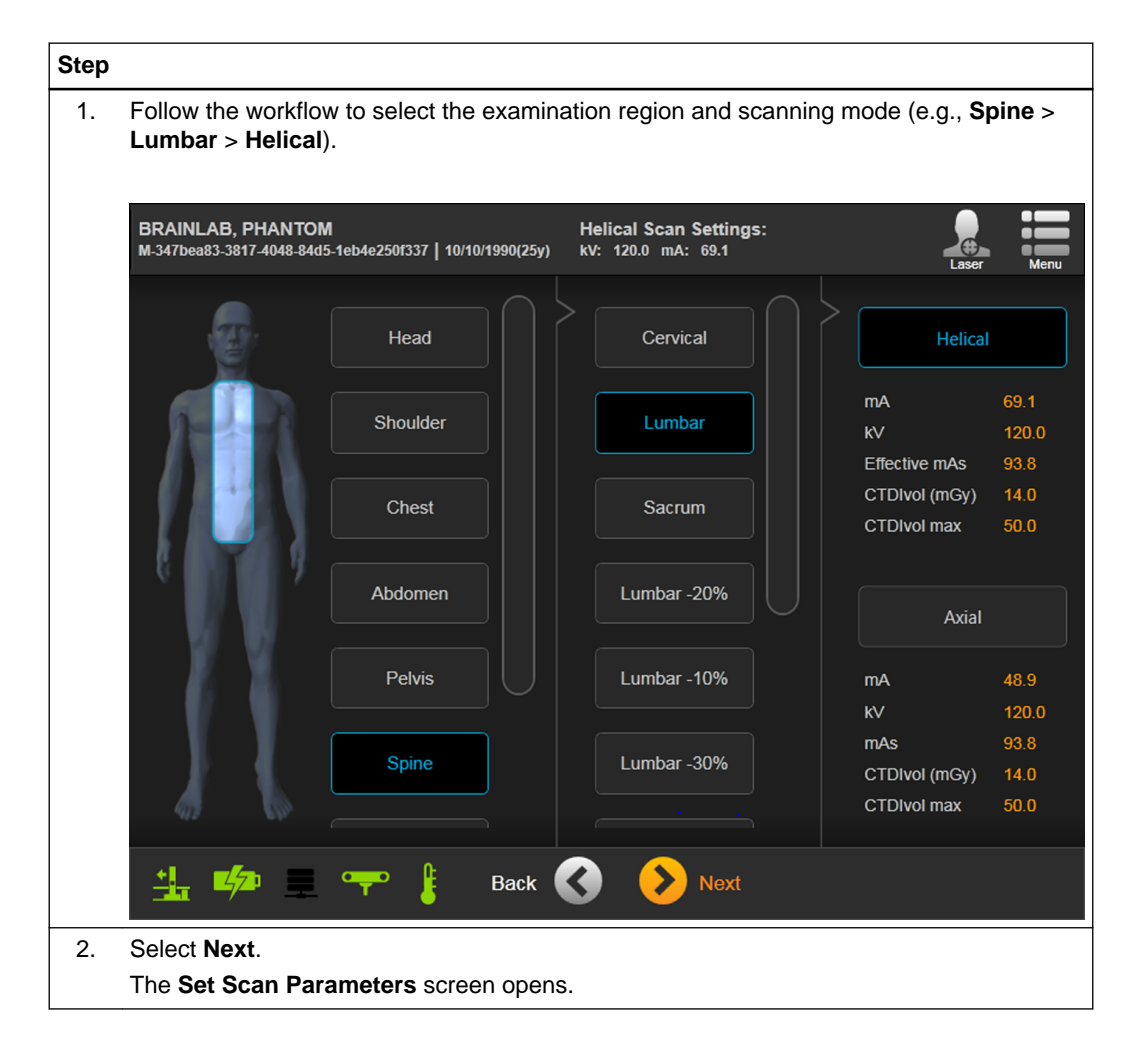

### **Step**

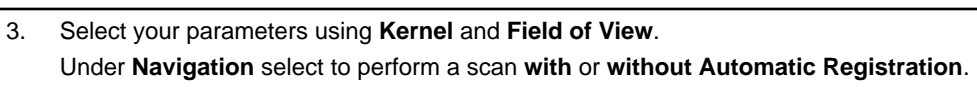

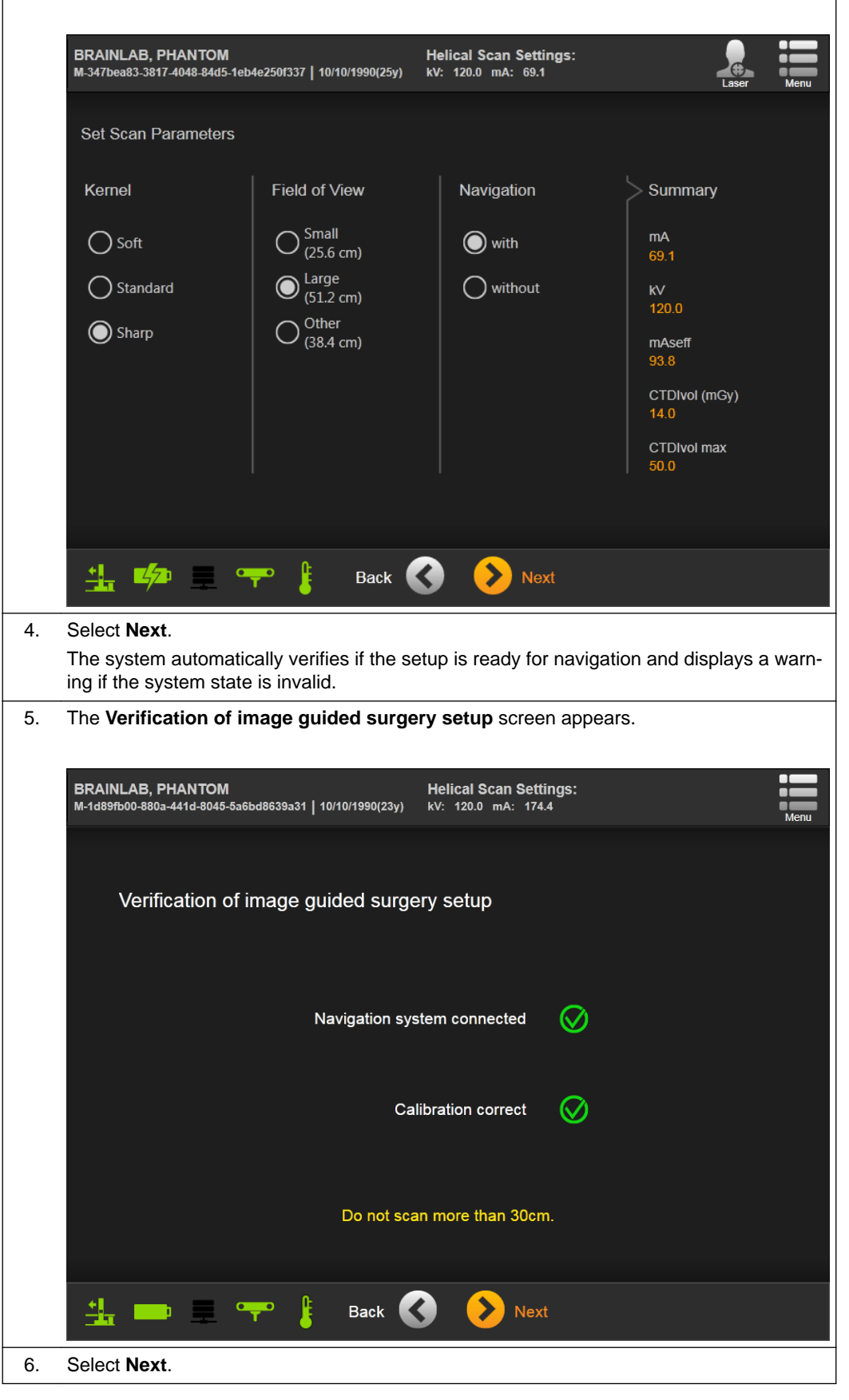

### **How to Adjust the Camera on Curve**

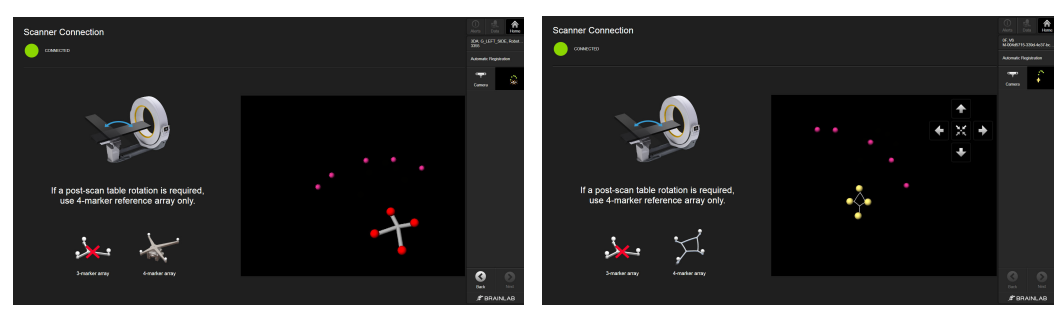

Figure 10

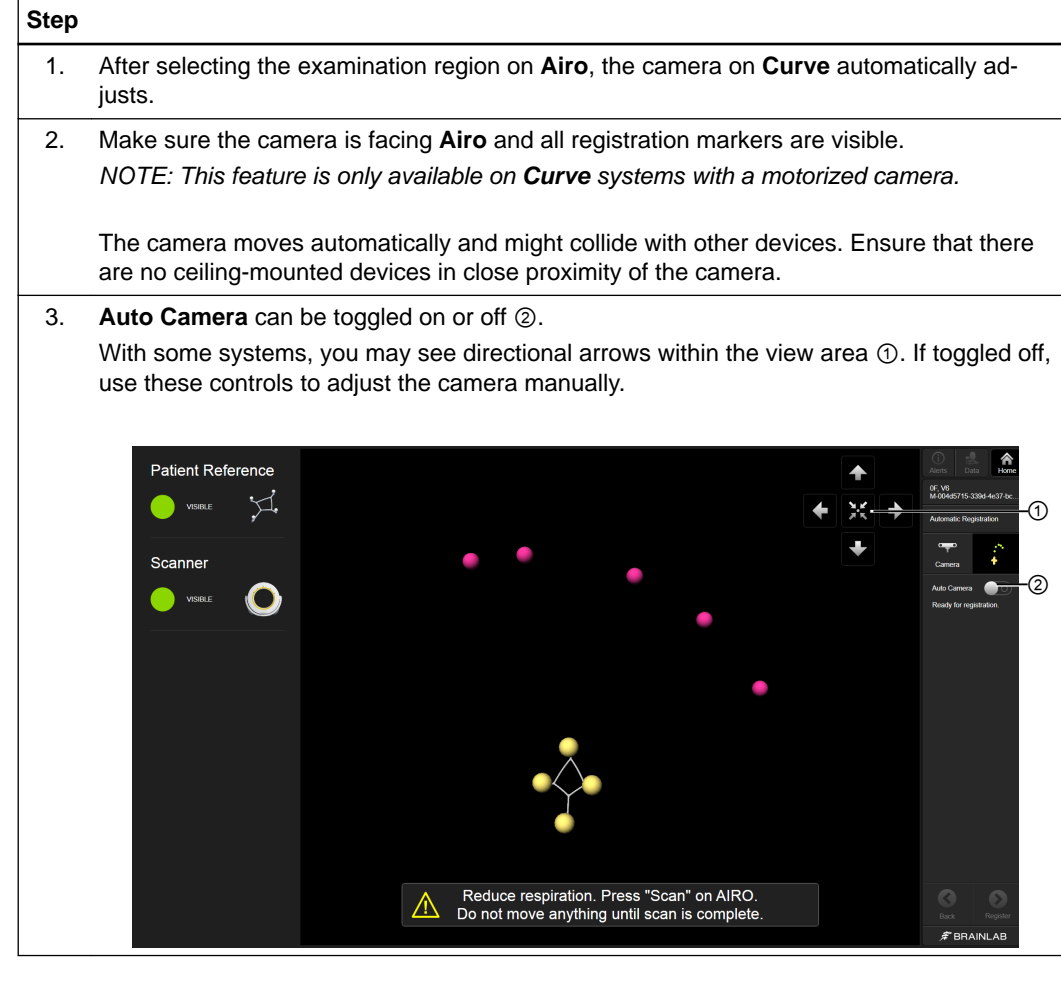

**No Auto Camera Available**

If **Auto Camera** is not included in your system, the toggle will not appear on your toolbar.

# **4.4 Image Acquisition – Airo**

### **Overview**

After setting up the patient and scanner, **Automatic Registration** allows you to acquire scanning data and send it to the Brainlab Navigation Station.

### **Scanner Start Position – Airo**

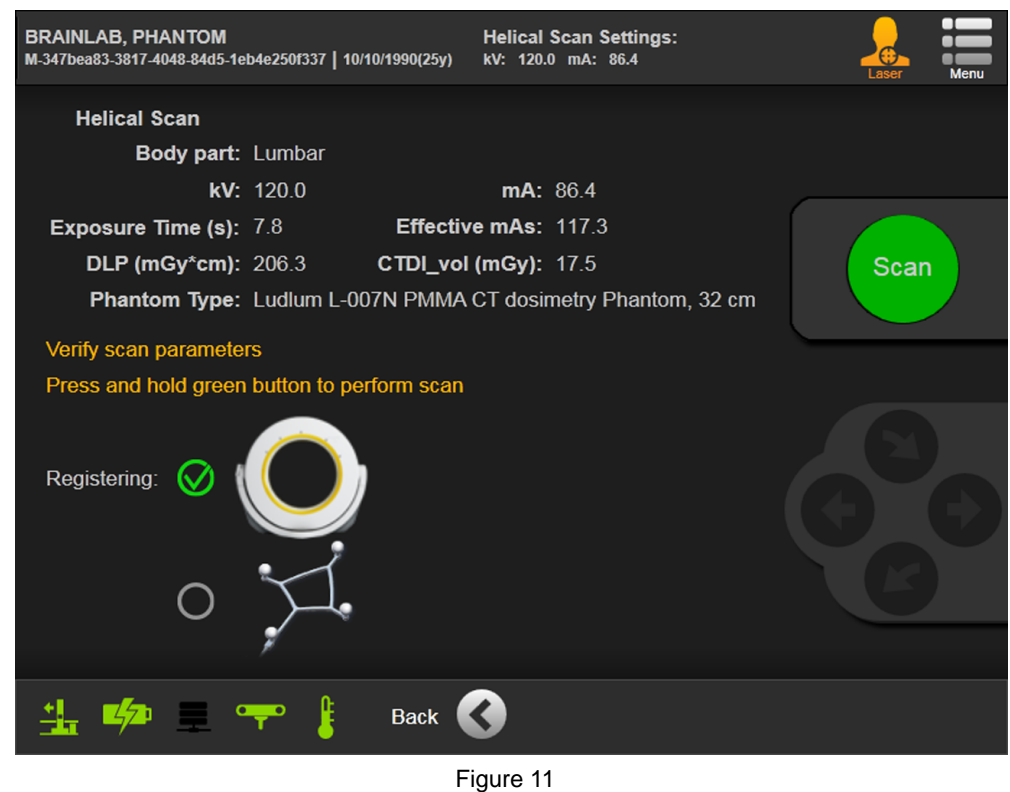

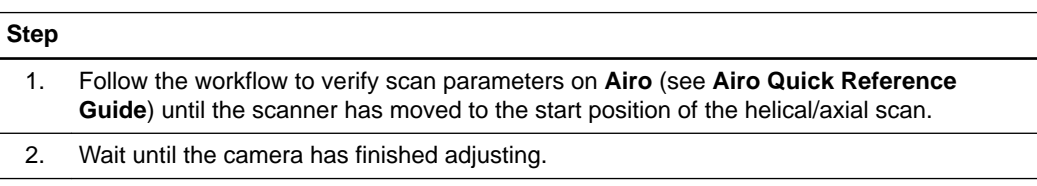

### **Detecting Structures and Registration**

The software checks that all necessary marker structures are visible to the camera. Structures in view are listed as **Visible** ① on the left and shown in the camera view ②. Depending on your procedure, you will see one of two screens (e.g., cranial on the left).

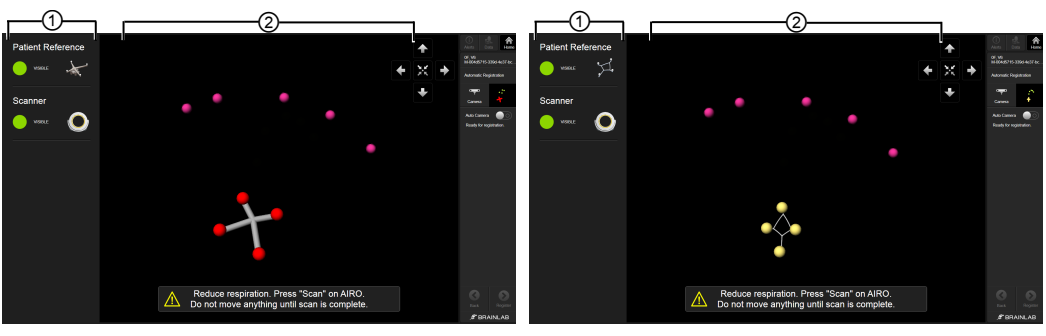

Figure 12

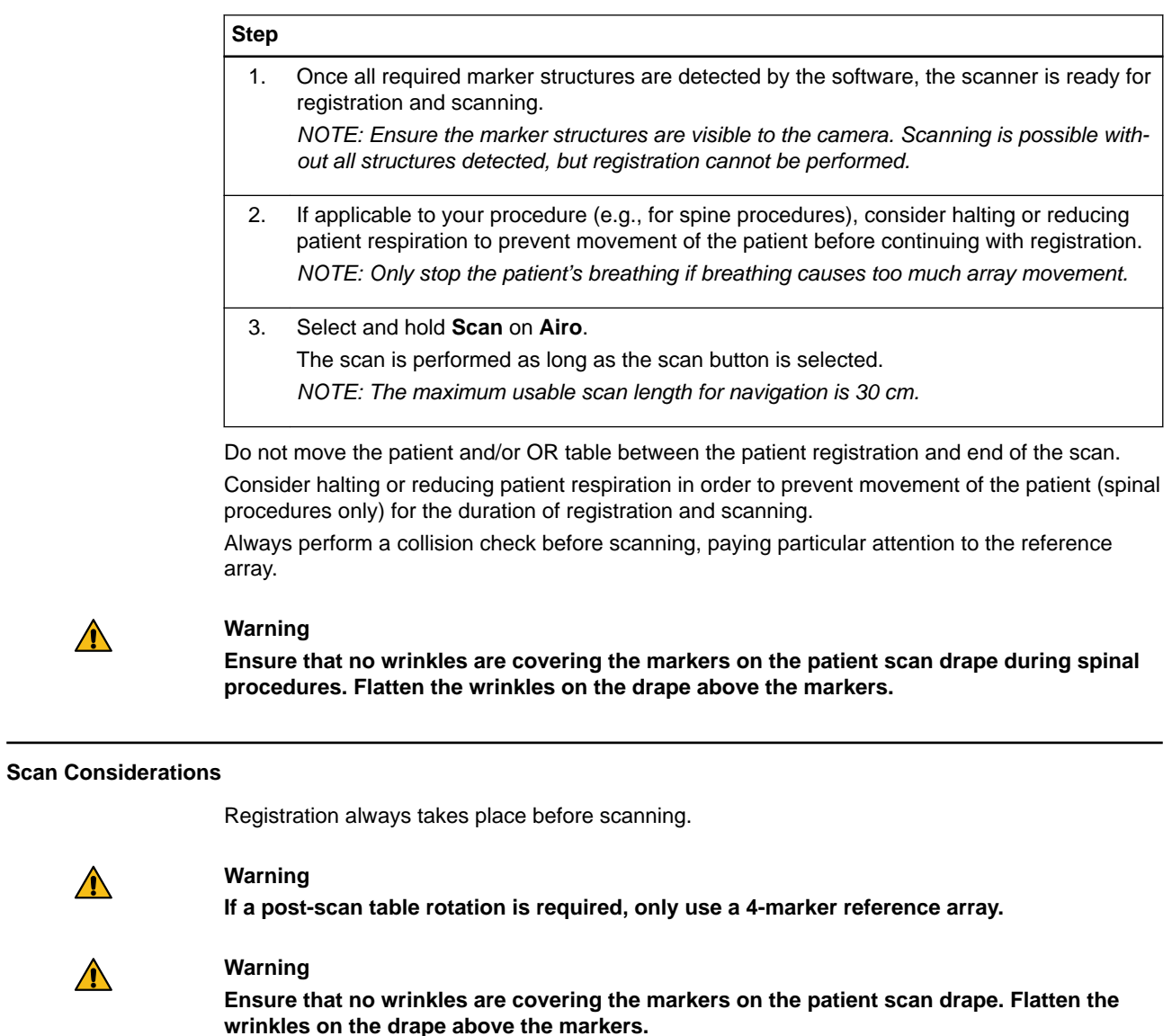

**Performing a Helical or Axial Scan – Curve**

 $\triangle$ 

 $\bigwedge$ 

 $\bigwedge$ 

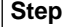

1. Once the scan is complete, allow respiration if you have reduced it.

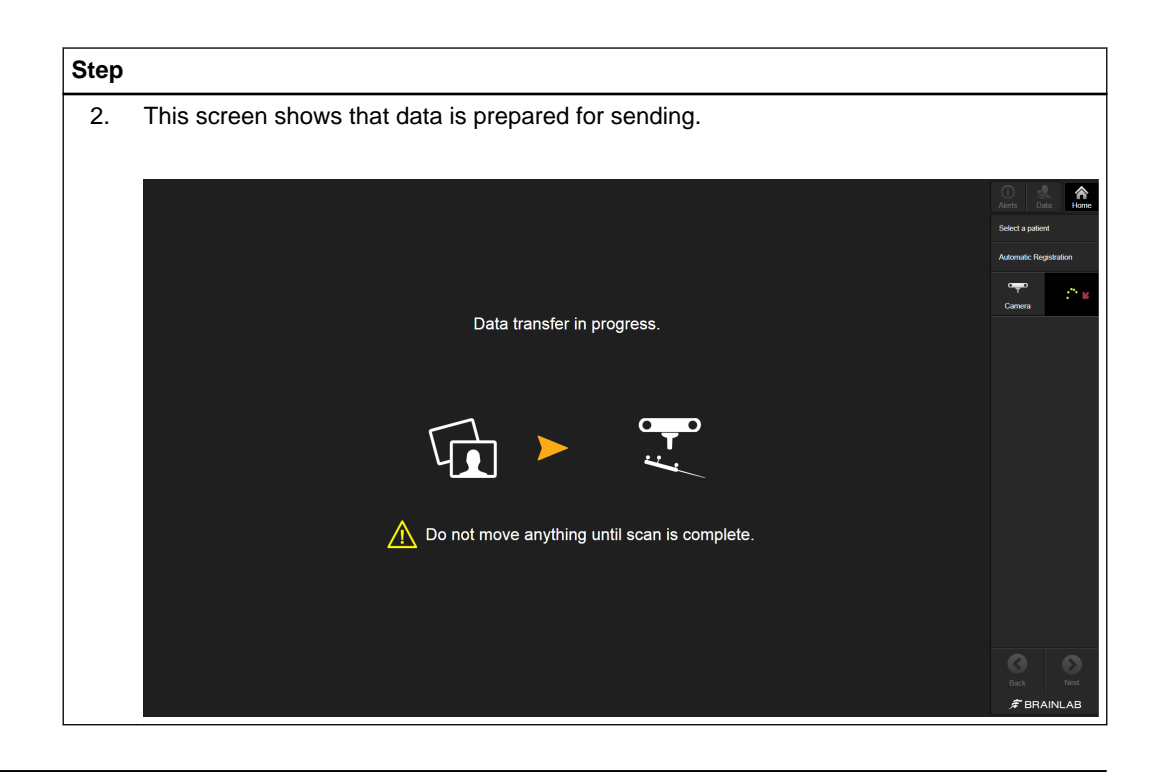

**Receiving Data – Curve**

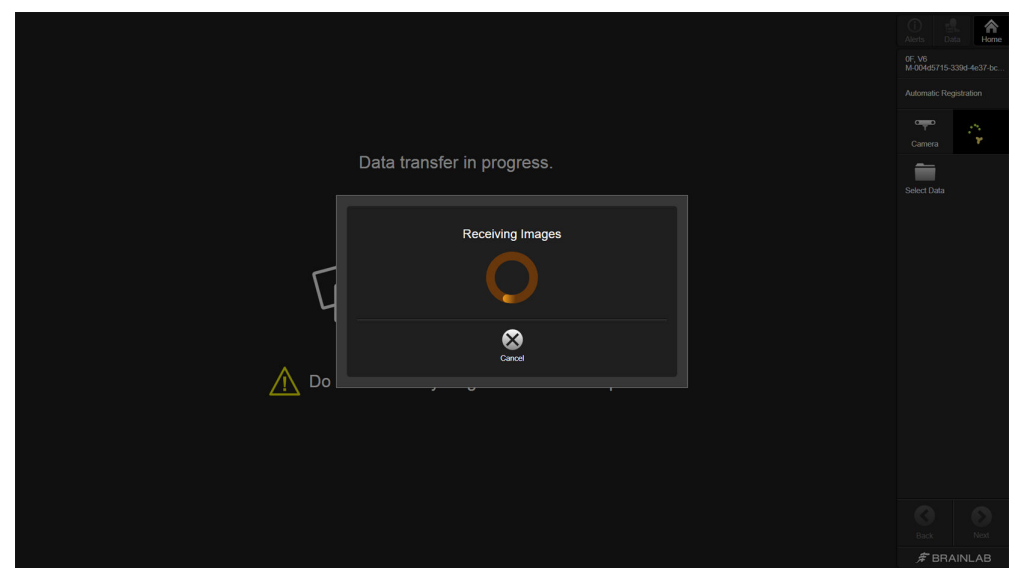

Figure 13

| <b>Step</b> |                                                                                                    |
|-------------|----------------------------------------------------------------------------------------------------|
|             | The data is sent from the scanner to the Brainlab Navigation Station. The software indi-<br>cates it is receiving images.<br>NOTE: If images are not sent automatically from the scanner, send them manually. |
|             | Verify the registration.                                                                                                    |

### **Restoring a Registration – Airo**

If the software unexpectedly shuts down during or after performing a patient scan, the previous registration is detected by the software.

**Automatic Registration** opens automatically and restores the patient data including the registration. The registration must be verified carefully before navigation.

# **4.5 Accuracy Verification – Airo**

### **Verifying Automatic Registration**

Always verify registration accuracy carefully prior to starting the navigated procedure by holding the pointer or instrument tip to at least three anatomical landmarks and verifying their position in the software.

Verify that the registration is at the correct level on the patient and data set. Accuracy must be checked on the bone structure you will treat.

### **Verify Registration Accuracy – Cranial**

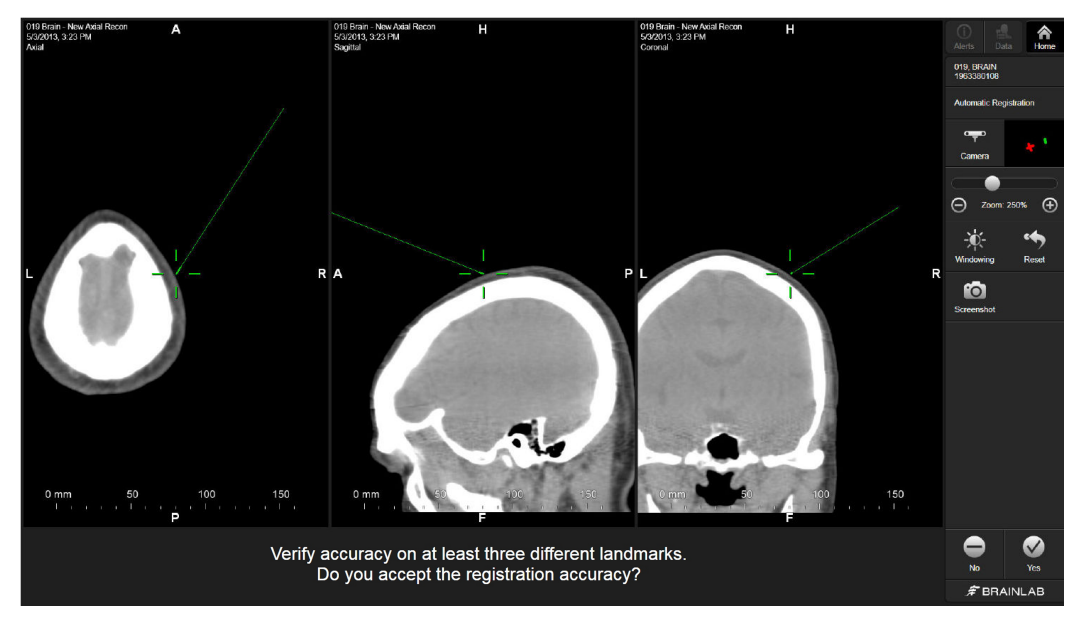

Figure 14

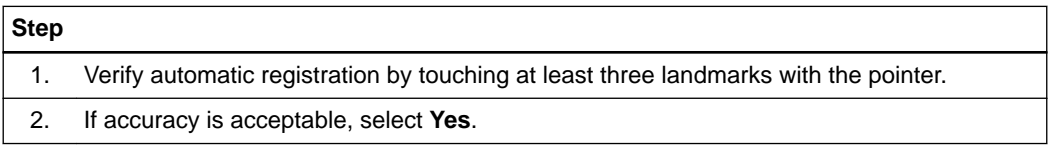

### **Verify Registration Accuracy – Spine Standard Procedure**

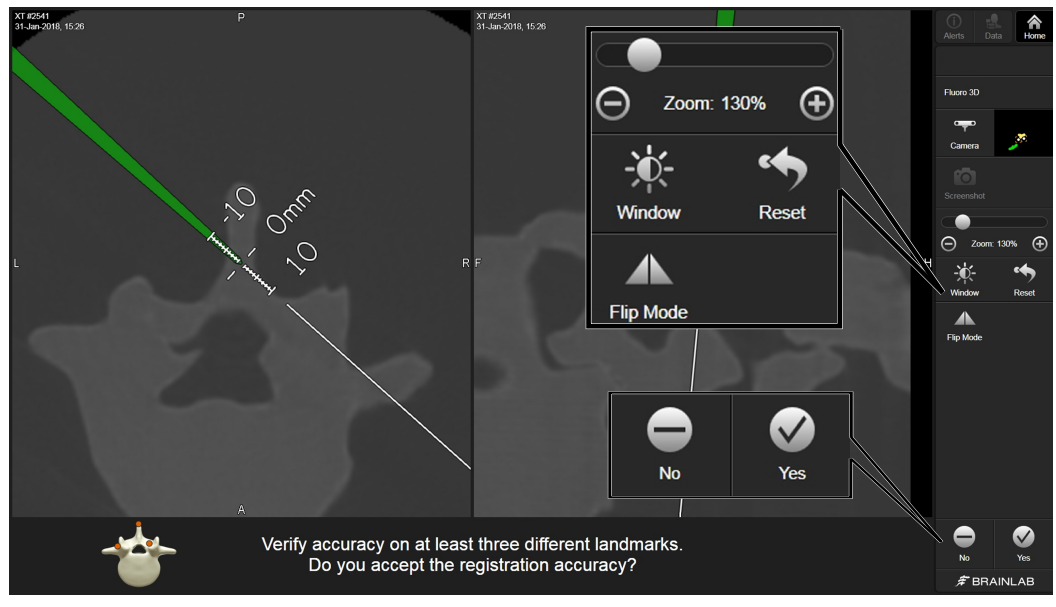

Figure 15

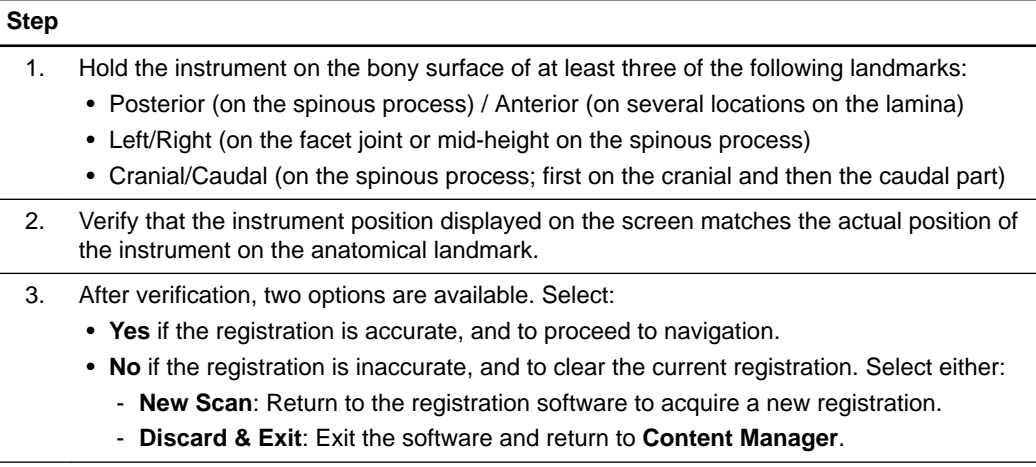

### **Verify Registration Accuracy – Spine Minimally Invasive Procedure**

If you are performing a minimally invasive procedure that restricts the verification of at least three landmarks, perform the following accuracy check:

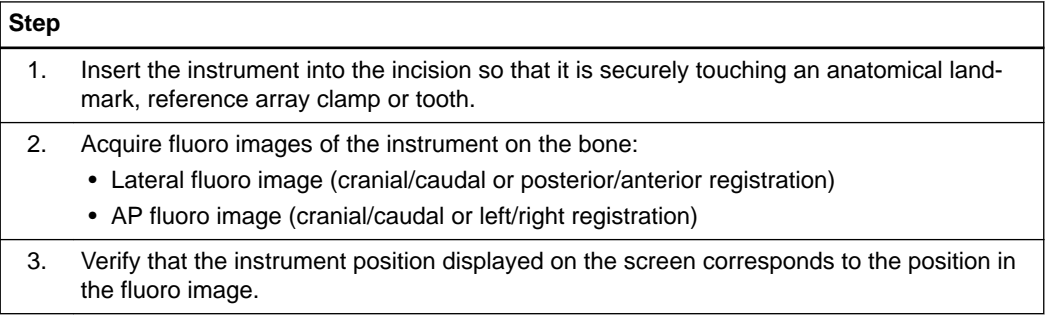

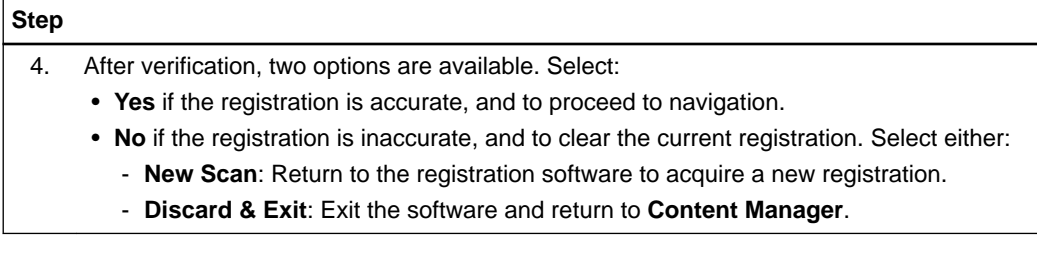

### **4.6 Service Check – Airo**

### **Performing a Service Check**

Use the scanner test workflow at any time to check calibration accuracy.

- Perform a calibration accuracy check regularly.
- The service check does not replace regular maintenance and inspection performed by Brainlab.
- The service check shall be performed by technical staff only.

*NOTE: Service check is not for patient treatment.*

### **How to Perform a Service Check – Airo**

Follow these steps to perform a service check to verify calibration accuracy.

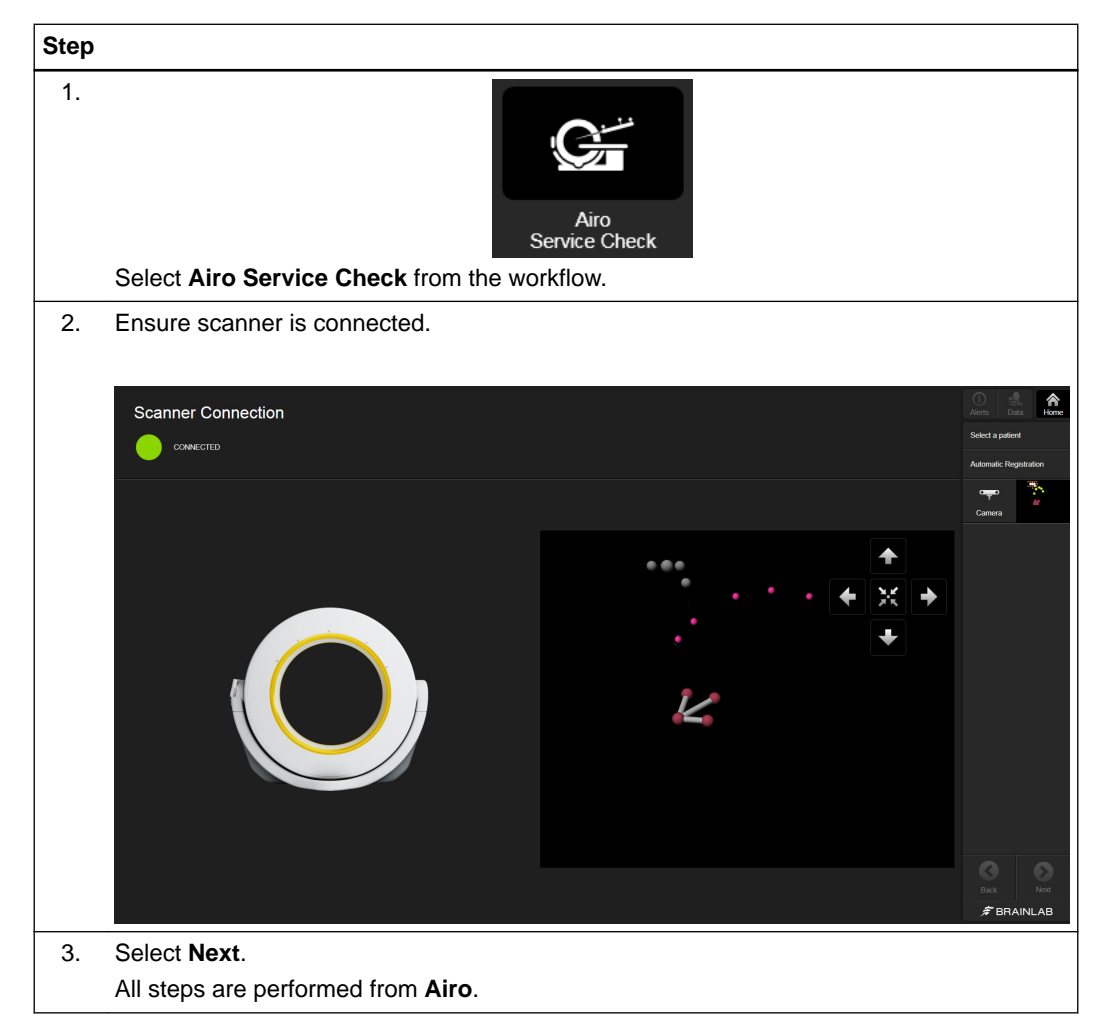

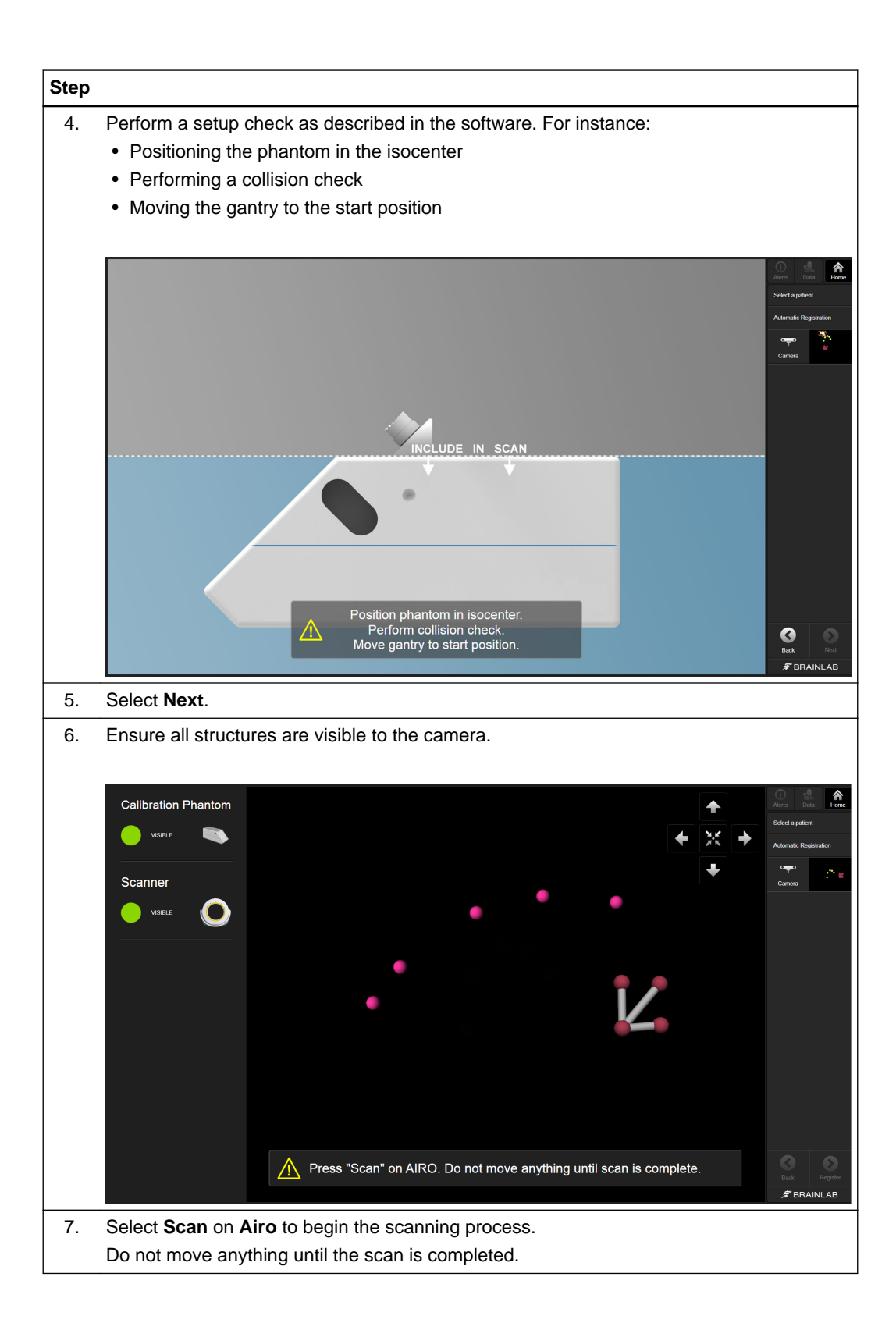

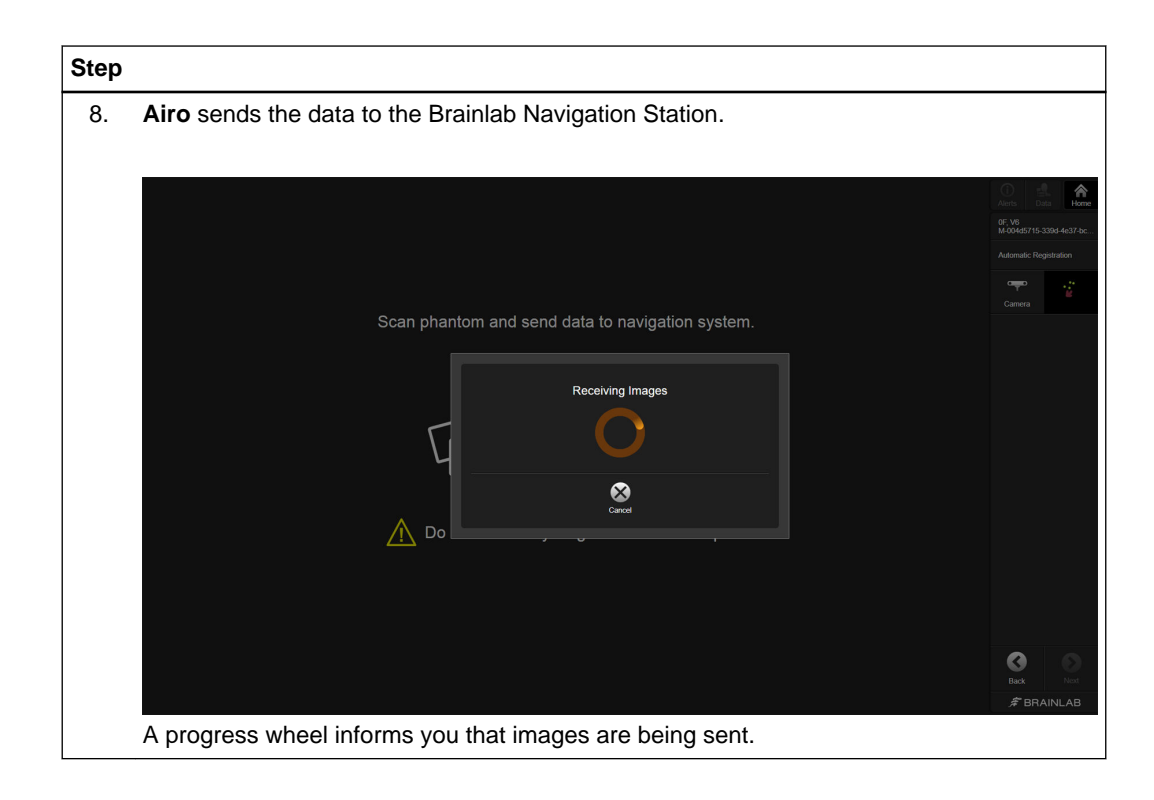

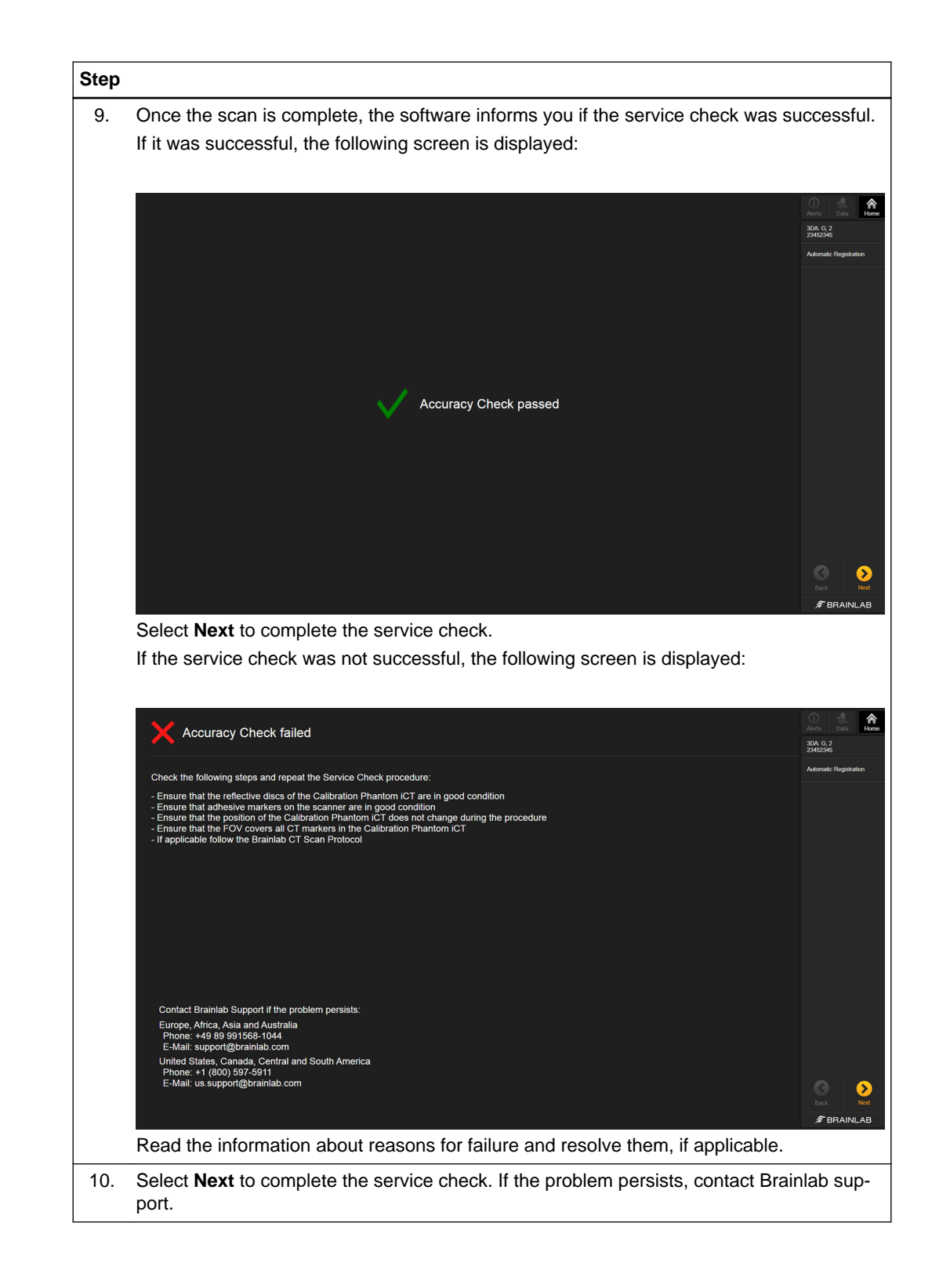

# 5 UNIVERSAL AUTOMATIC REGISTRATION

# **5.1 Introduction – Universal Workflow**

**Draping**

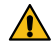

### **Warning**

**Only drape the patient with sterile drapes approved for use by Brainlab.** For more information see the **Intraoperative Imaging Cranial Hardware User Guide**, **Spine and Trauma Instrument User Guide** or contact Brainlab support.

### **How to Enter the Automatic Registration Workflow**

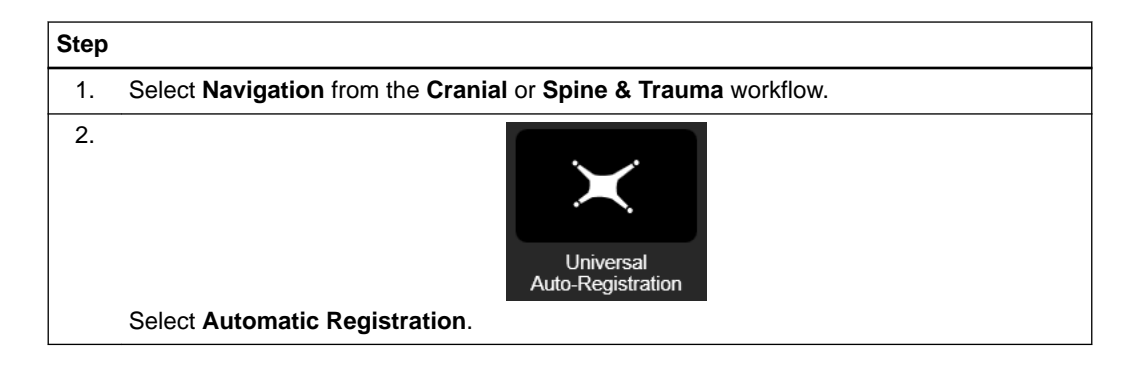

### **Scan Considerations**

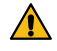

#### **Warning**

**The Registration Matrix CT must be in the scanner's field of view (e.g., via scout scans). This is essential for a successful registration.**

Only perform scans according to the relevant scan protocol.

#### **Scan Preparation**

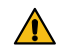

### **Warning**

**Always perform a collision check before scanning, paying particular attention to the reference array and Registration Matrix.** 

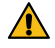

### **Warning**

**Remove all metal items from the region of interest during scanning in order to avoid artifacts.**

### **Altering Data**

Do not alter image data on the scanner in any way (e.g., rotation, flipping, contrast, magnification). Make sure that the original DICOM information is sent directly to the Brainlab Navigation Station for registration without delay, otherwise the automatic registration cannot be performed.

# **5.2 Cranial Registration – Universal**

### **Patient Preparation**

Follow the sterile draping instructions in the **Intraoperative Imaging Cranial Hardware User Guide** to avoid displacements that may be caused by moving the scanner.

### **How to Prepare the Patient – Cranial**

Follow the steps as prompted on screen to prepare for scanning.

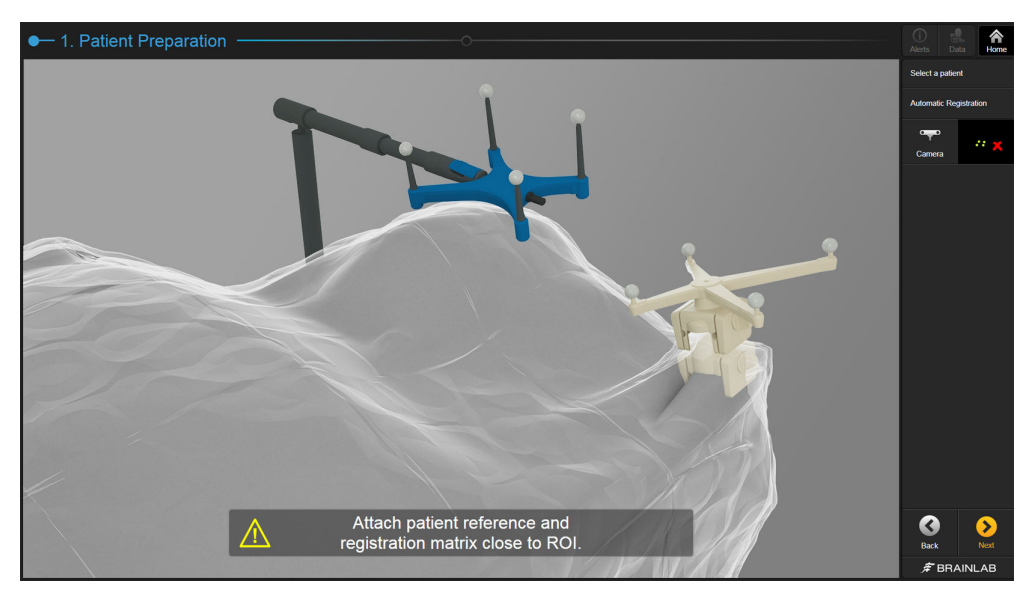

Figure 16

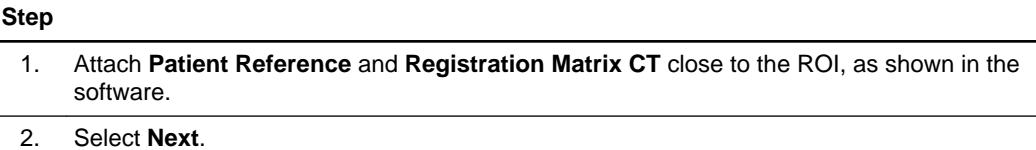

Refer to the **Cranial/ENT Software User Guide** for more information.

### **How to Attach the Supporting Arm**

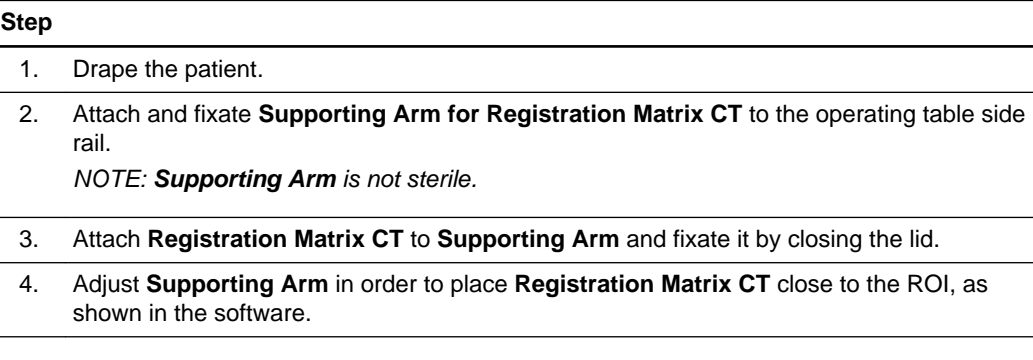

### **How to Perform a Setup Check – Cranial**

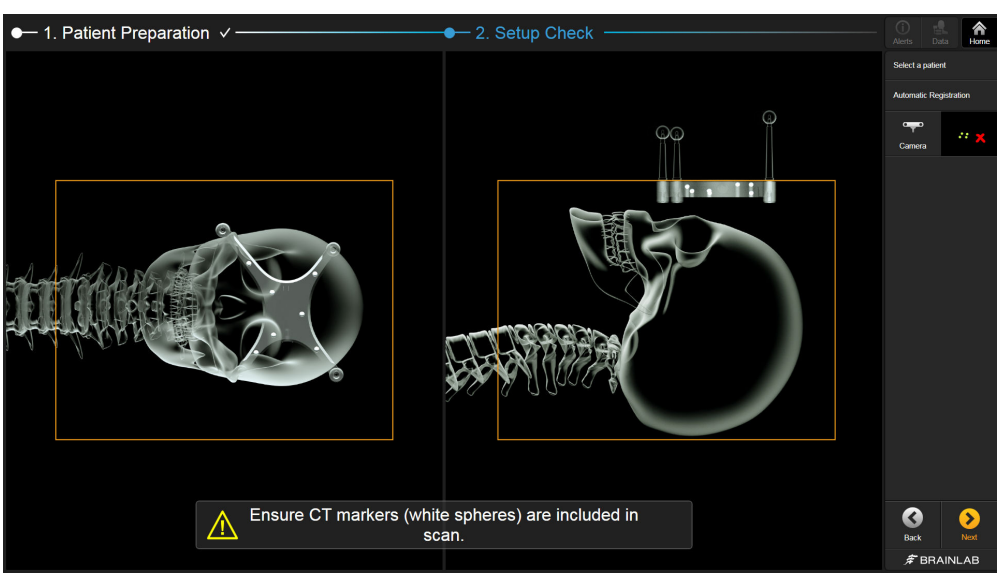

Figure 17

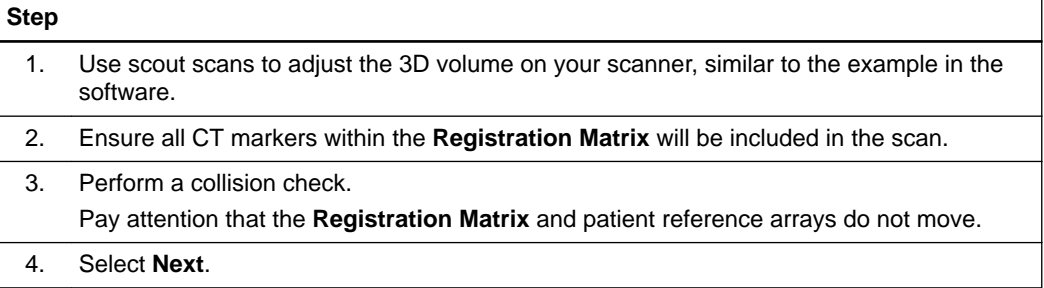

# **5.3 Spinal Registration – Universal**

### **Patient Preparation**

It is recommended that **Registration Matrix CT** be affixed to the patient (e.g., with sterile tape). Follow the sterile draping instructions in the **Intraoperative Imaging Cranial Hardware User Guide** to avoid displacements that may be caused by moving the scanner.

### **How to Select the Registration Matrix**

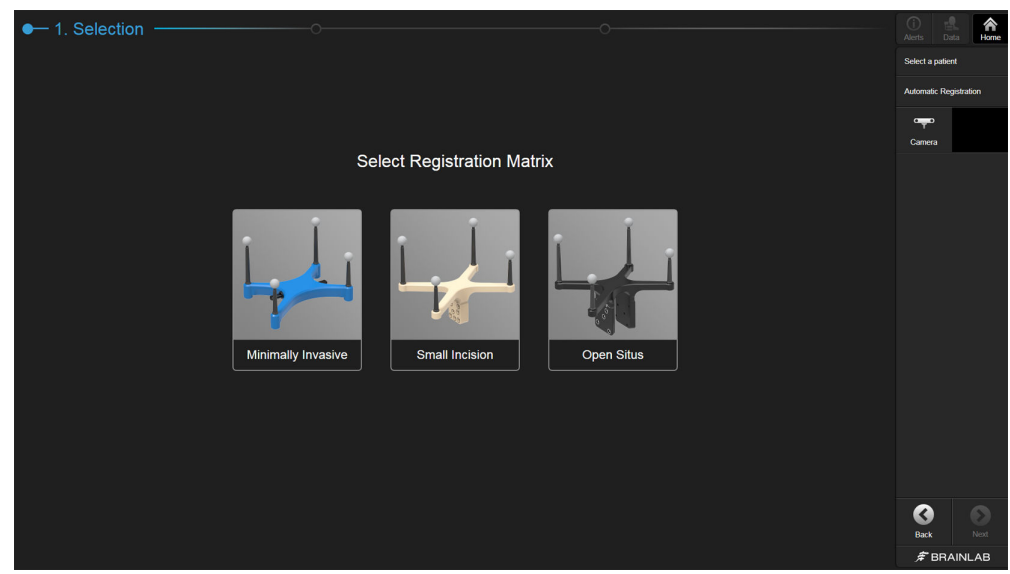

Figure 18

### **Step**

Select the **Registration Matrix** appropriate for your procedure:

- **Minimally Invasive**
- **Small Incision**
- **Open Situs**

For cervical spine procedures, select **Minimally Invasive** only.

# **5.4 Procedures with Registration Matrix Minimally Invasive**

### **How to Perform Spinal Registration**

Follow these steps to perform spinal registration using **Registration Matrix CT** for minimally invasive procedures.

### **How to Prepare the Patient**

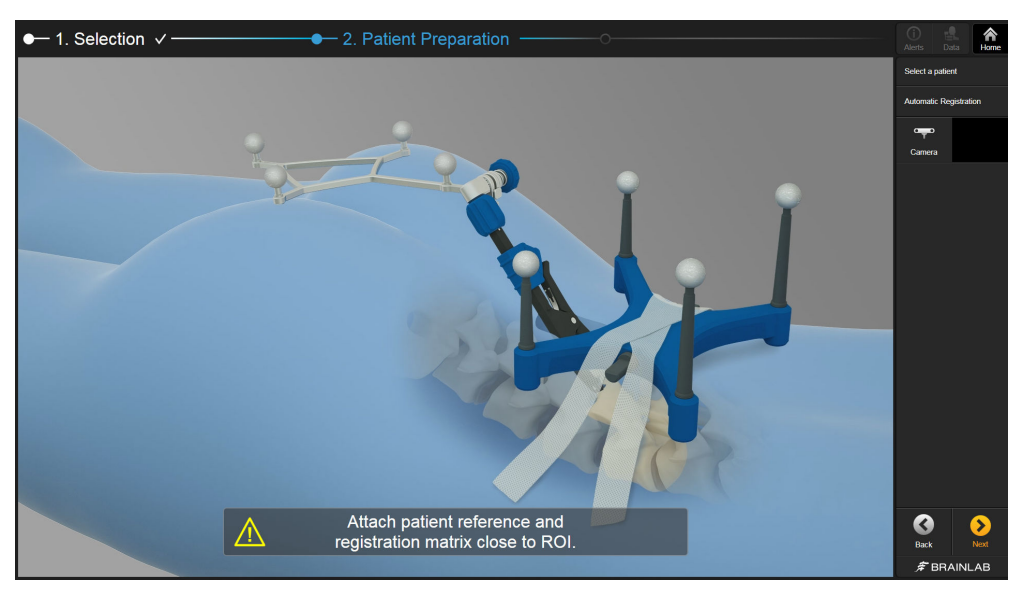

Figure 19

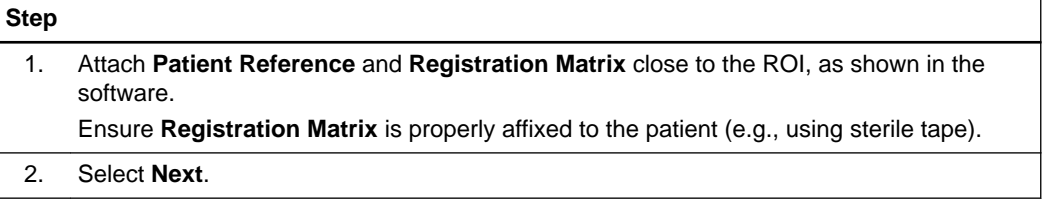

### **How to Perform a Setup Check – Minimally Invasive**

**Registration Matrix CT** is shown in two views depending on the selected anatomical region (e.g., here for minimally invasive spine procedures).

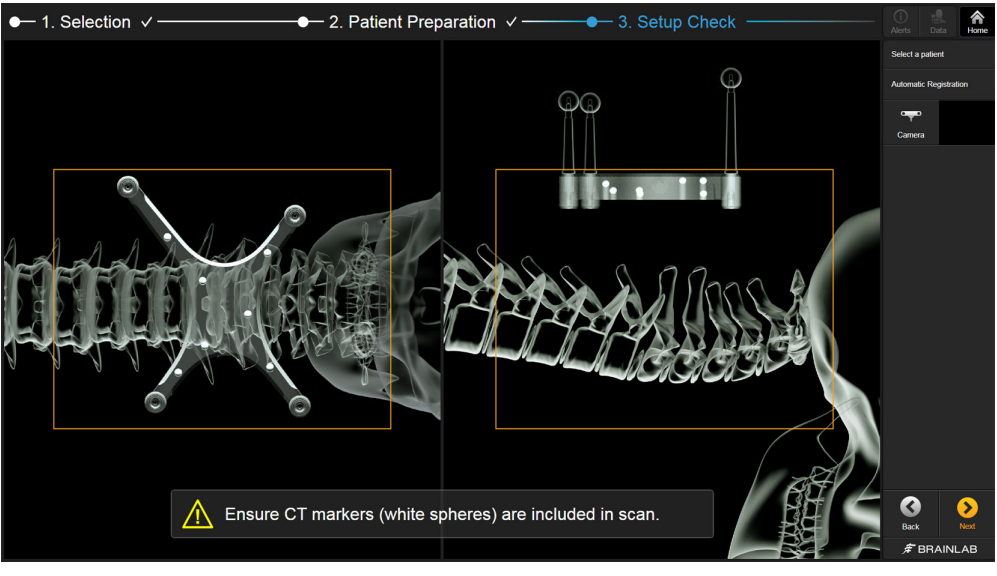

Figure 20

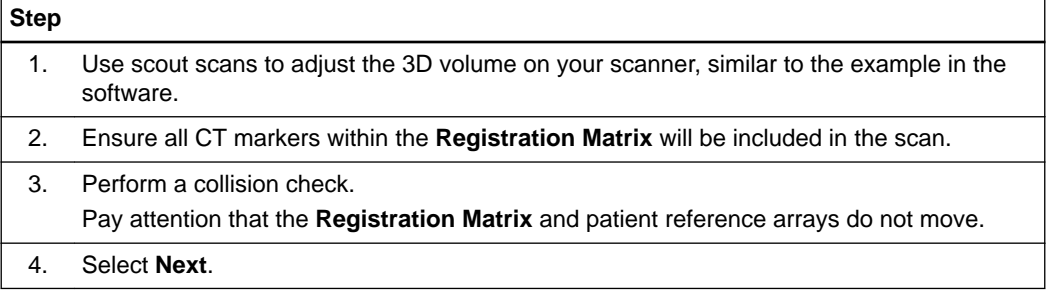

# **5.5 Procedures with Registration Matrix Small Incision**

### **How to Perform Spinal Registration**

Follow these steps to perform spinal registration using **Registration Matrix CT** for small incisions procedures.

### **How to Prepare Patient – Small Incision**

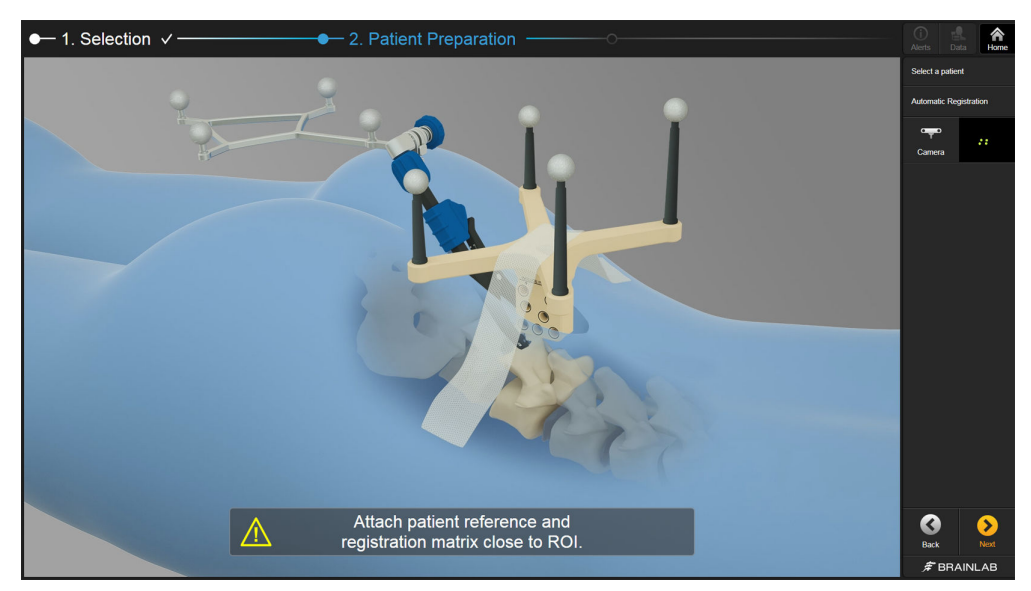

Figure 21

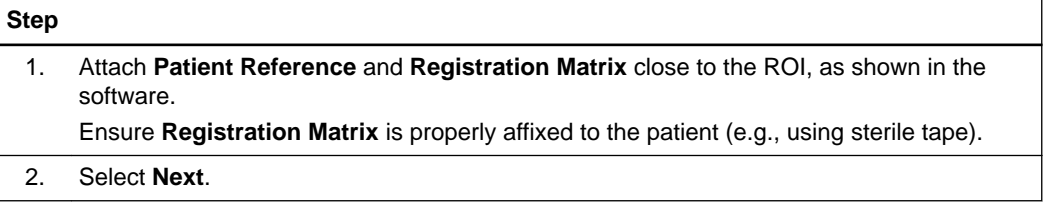

### **How to Perform a Setup Check – Small Incision**

The **Registration Matrix** is shown in two views.

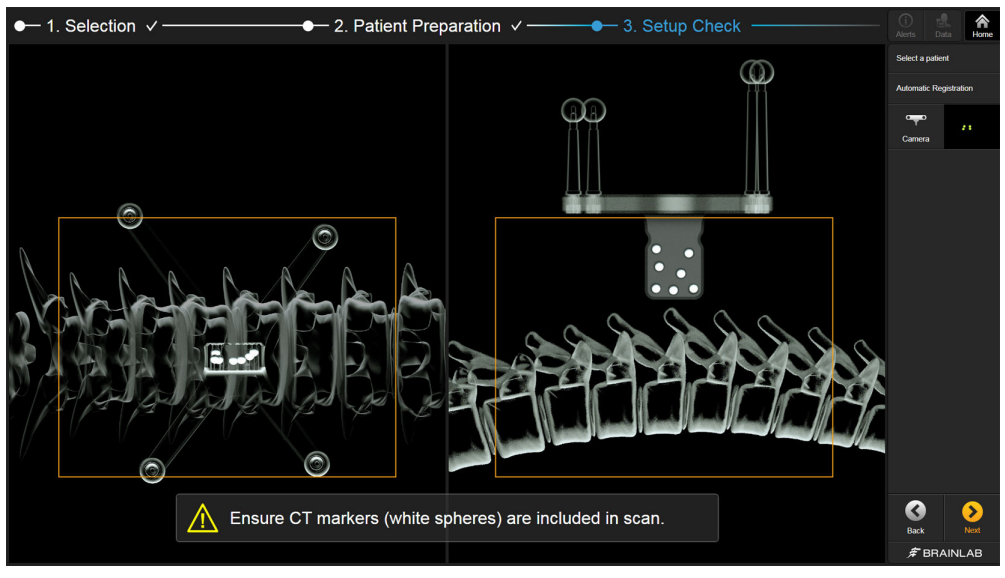

Figure 22

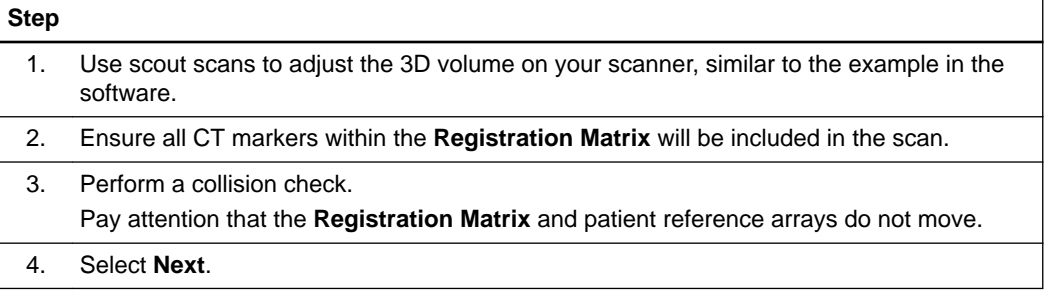

## **5.6 Procedures with Registration Matrix Open Situs**

### **How to Perform Spinal Registration**

Follow these steps to perform spinal registration using **Registration Matrix CT** for open situs procedures.

### **How to Prepare Patient – Open Situs**

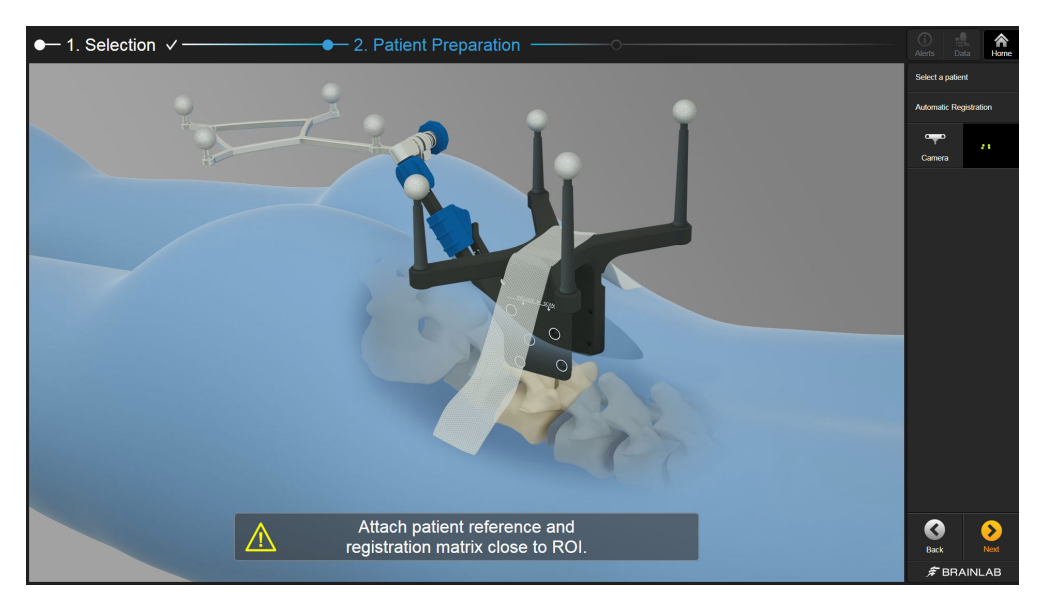

Figure 23

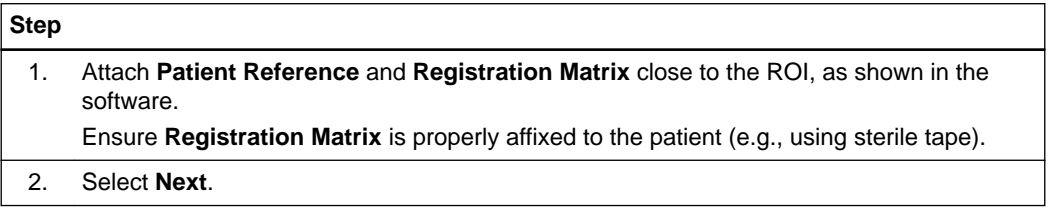

### **How to Perform a Setup Check – Open Situs**

**Registration Matrix CT** is shown in two views.

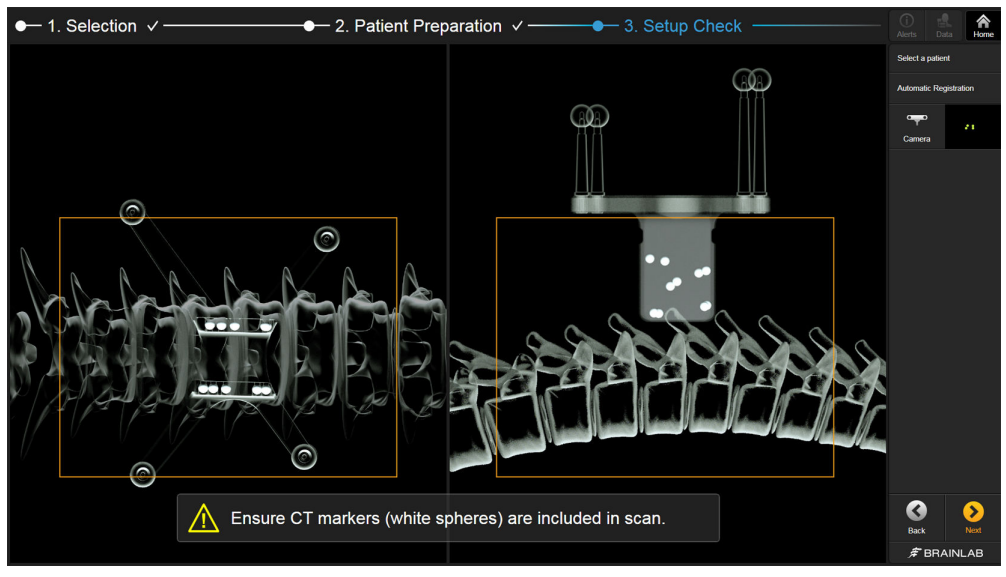

Figure 24

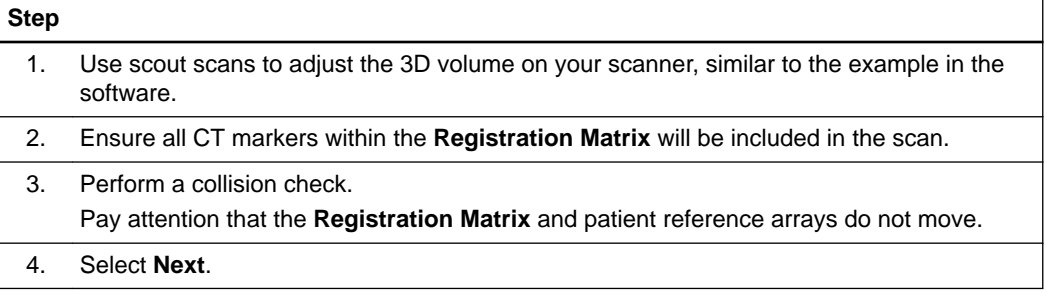

### **5.7 Structure Detection – Universal**

### **Detecting Structures**

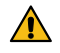

### **Warning**

### **Always perform structure detection prior to scanning.**

After the collision check, the scanner is in the position where structures can be acquired. The following information will describe how to detect structures for cranial procedures or for spinal procedures using any of the three **Registration Matrices CT**.

### **How to Detect Structures for Registration – Cranial**

The software checks that all necessary marker structures are visible to the camera. Structures in view are listed as **Visible** ① on the left and shown in the camera view ②.

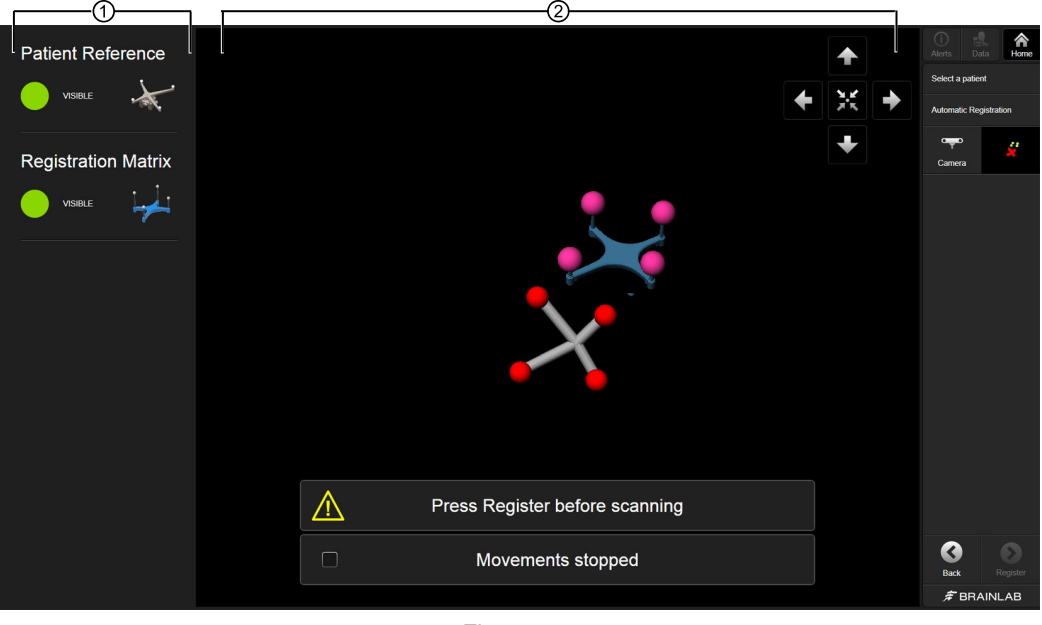

Figure 25

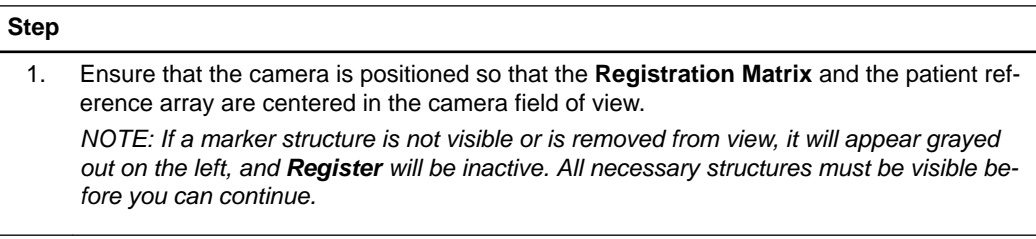

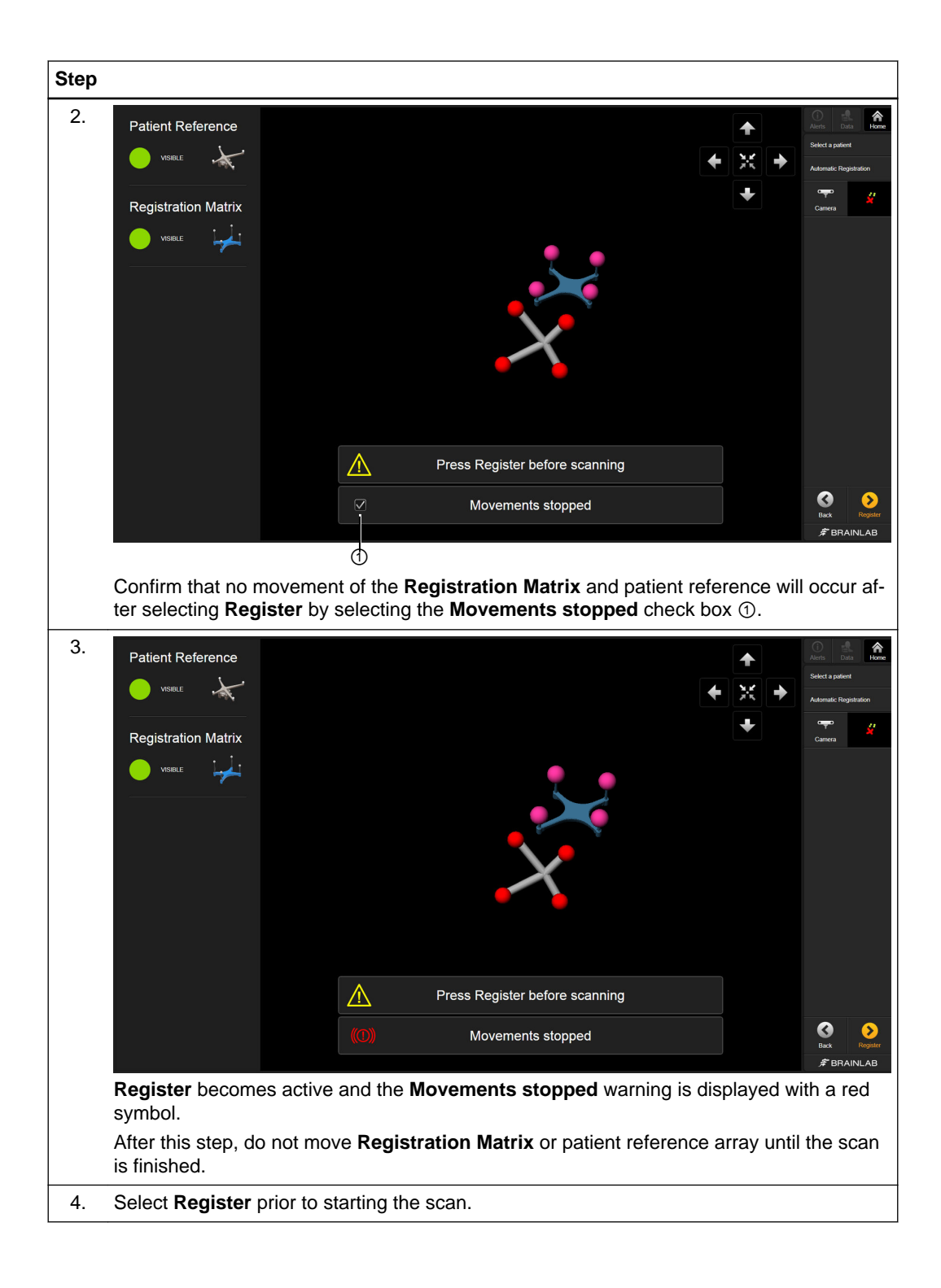

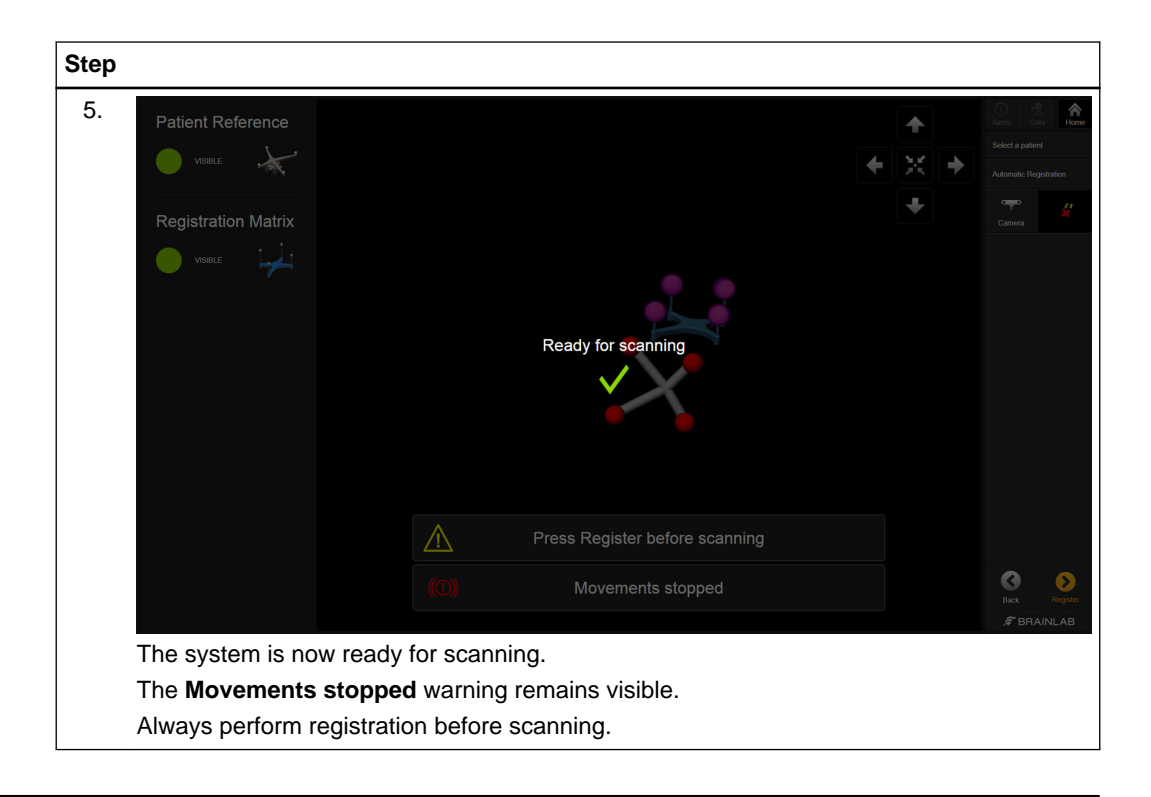

### **How to Detect Structures for Registration – Spinal**

The software checks that all necessary marker structures are visible to the camera. Structures in view are listed as **Visible** ① on the left and shown in the camera view ②. This example shows the **Registration Matrix** for thoracolumbar and cervical spine procedures:

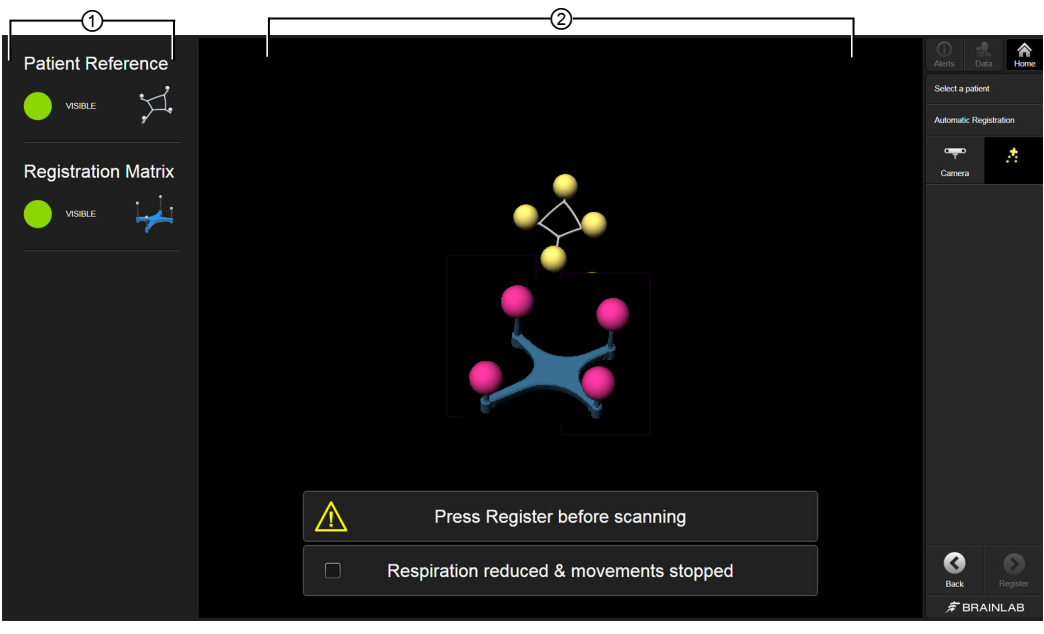

Figure 26

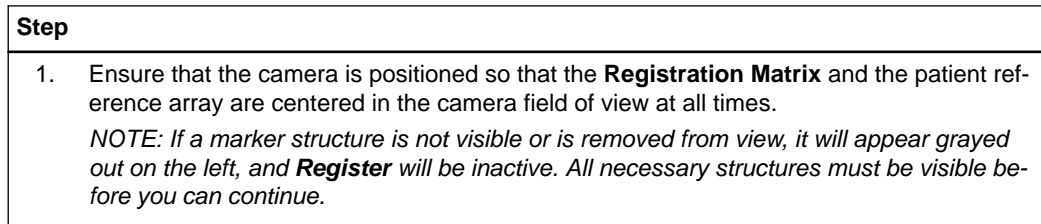

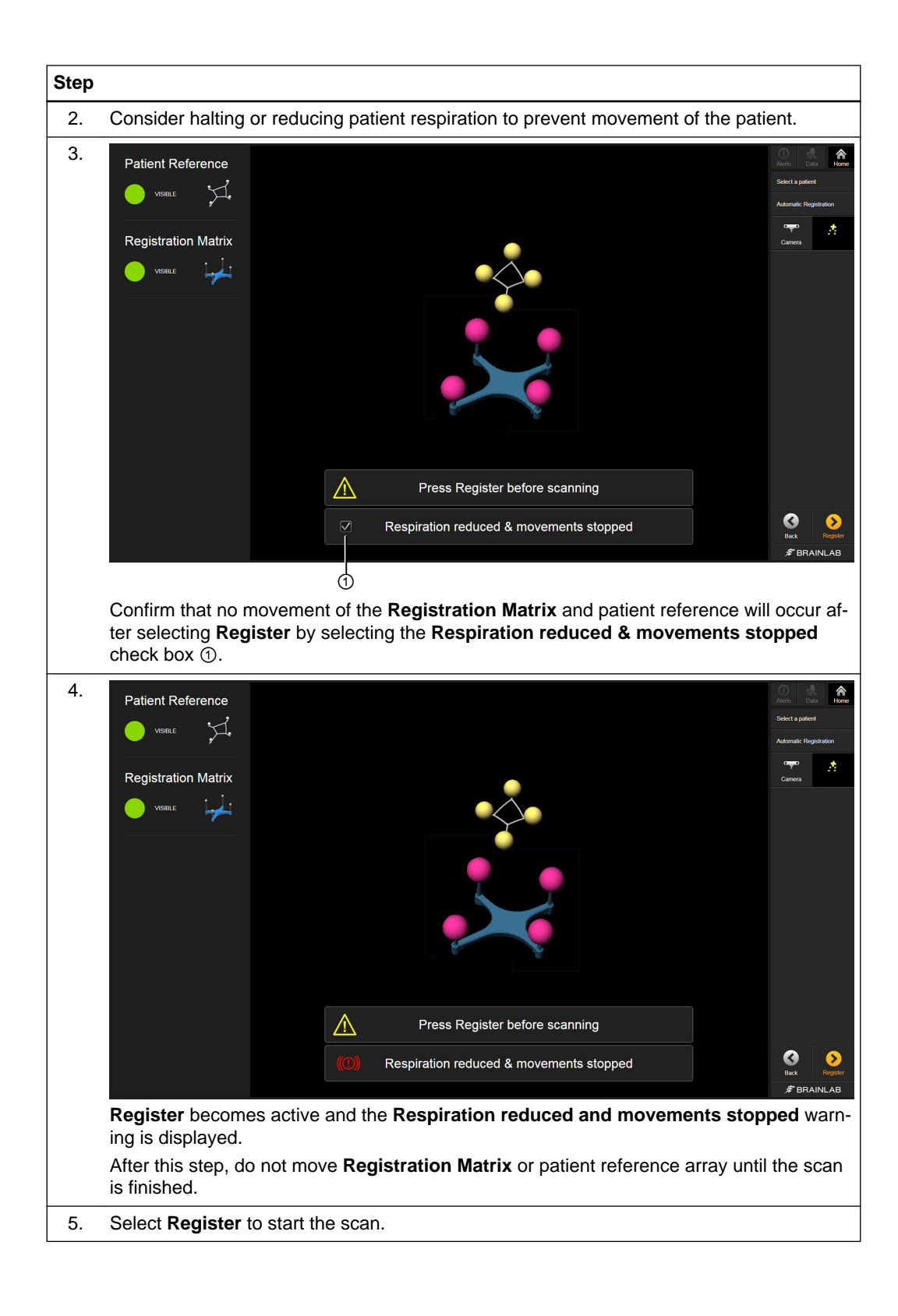

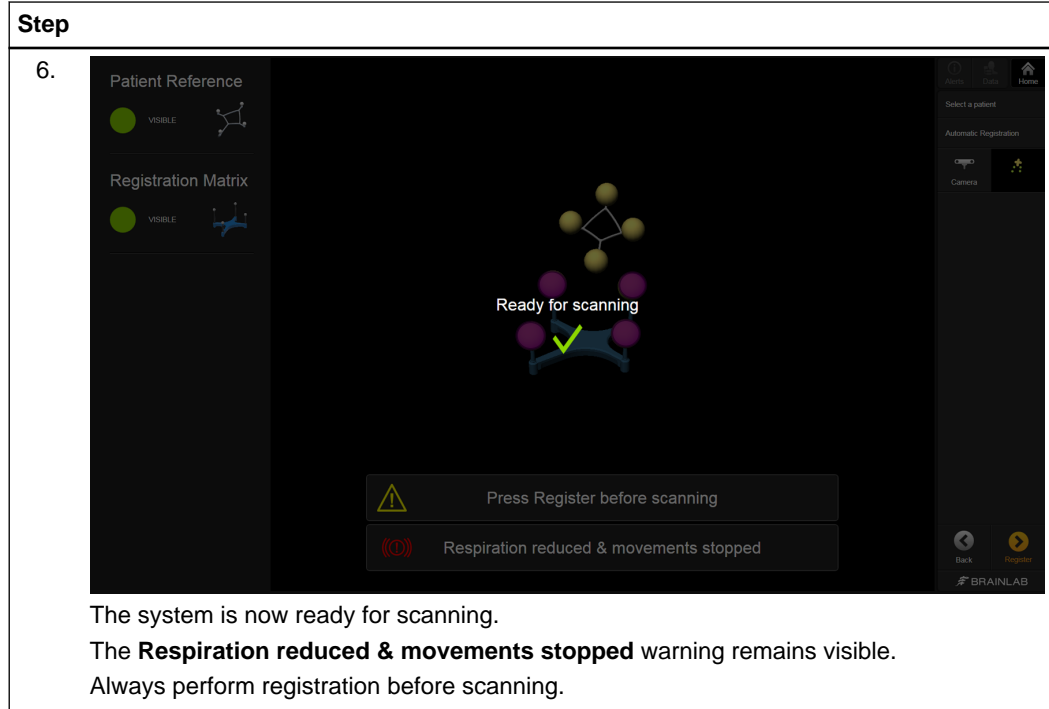

### **5.8 Image Acquisition – Universal**

### **Overview**

After setting up the patient and scanner, **Automatic Registration** allows you to acquire intraoperative patient data and send it to the Brainlab Navigation Station.

### **How to Scan the Patient and Select Data – Universal**

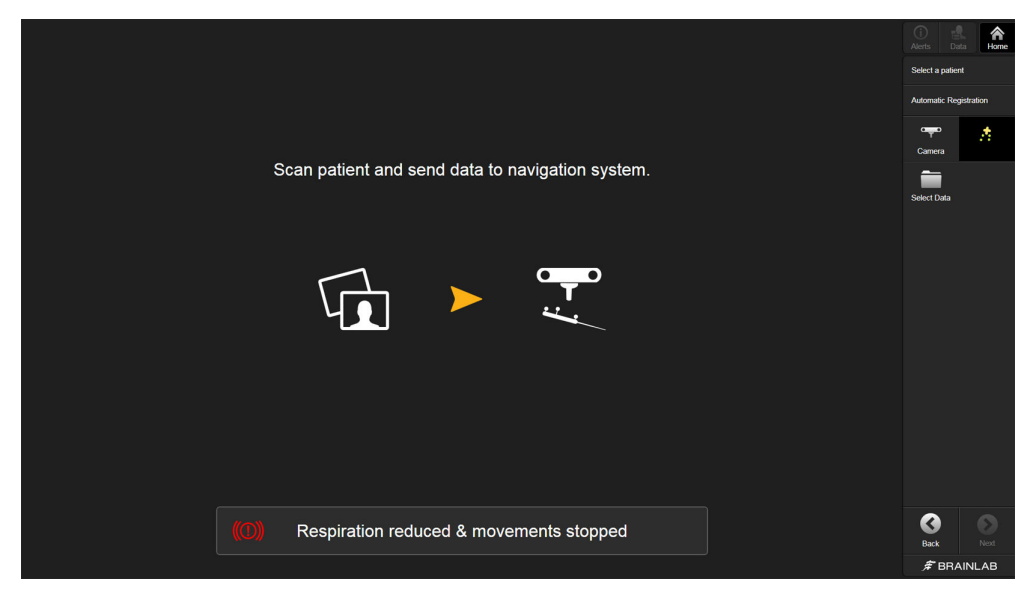

Figure 27

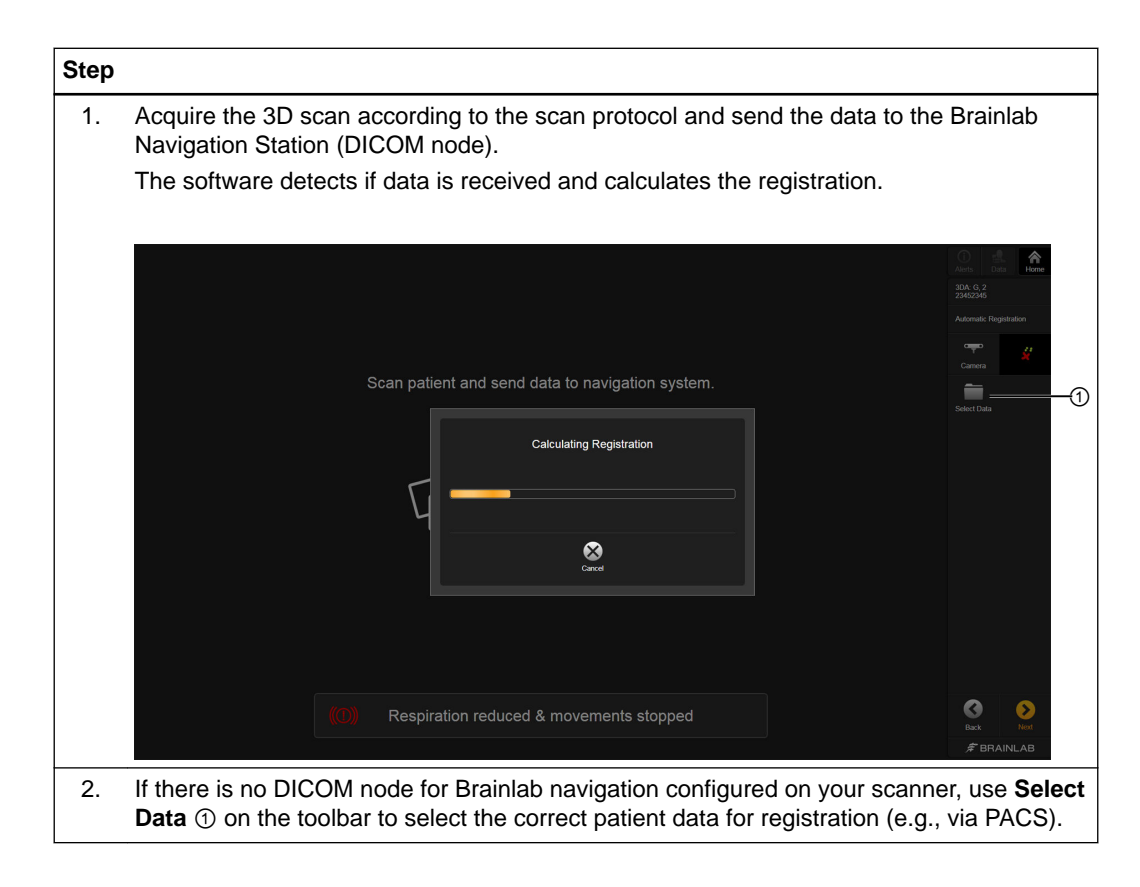

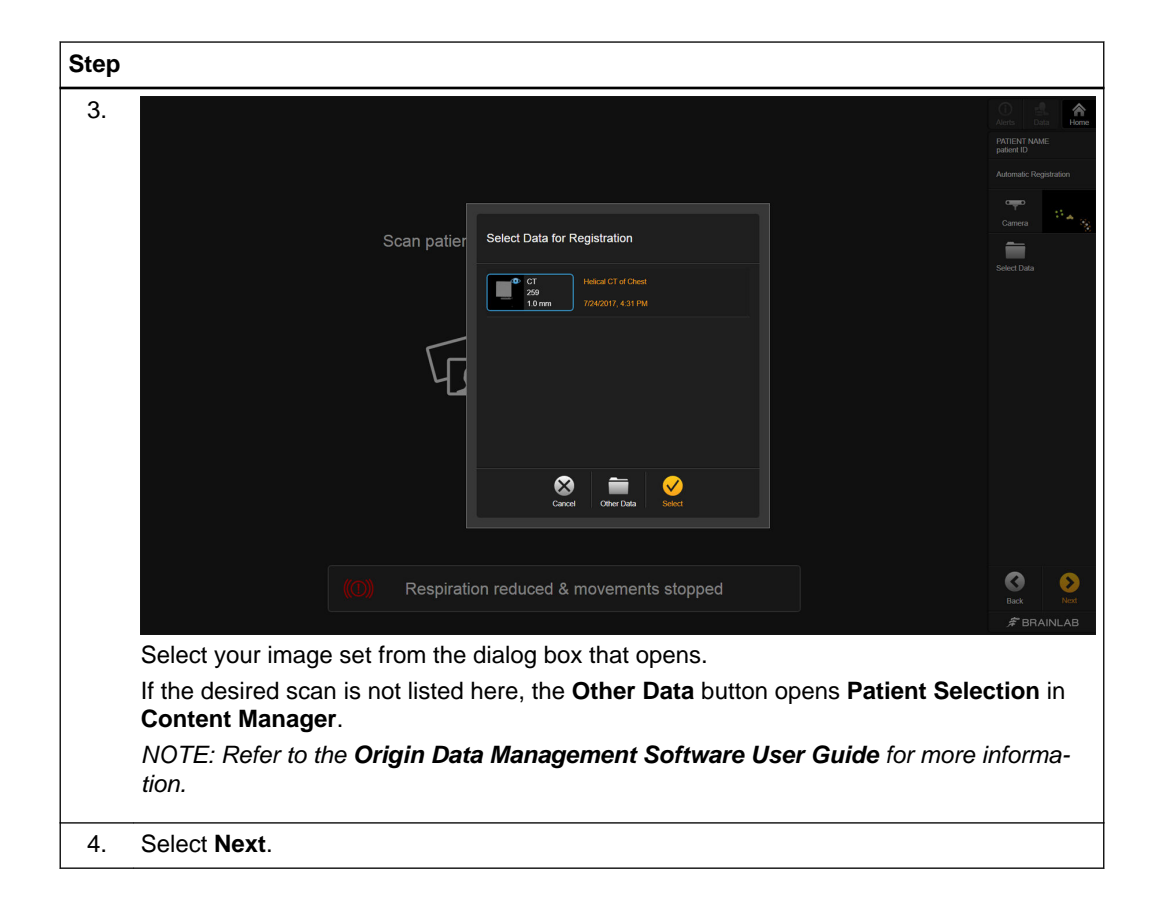

## **5.9 Accuracy Verification – Universal**

### **Verifying Automatic Registration**

Always verify registration accuracy carefully prior to starting the navigated procedure by holding the pointer or instrument tip to at least three anatomical landmarks and verifying their position in the software.

Verify that the registration is at the correct vertebra level on the patient and data set. Accuracy must be checked on the bone structure you will treat.

### **Verify Registration Accuracy – Cranial**

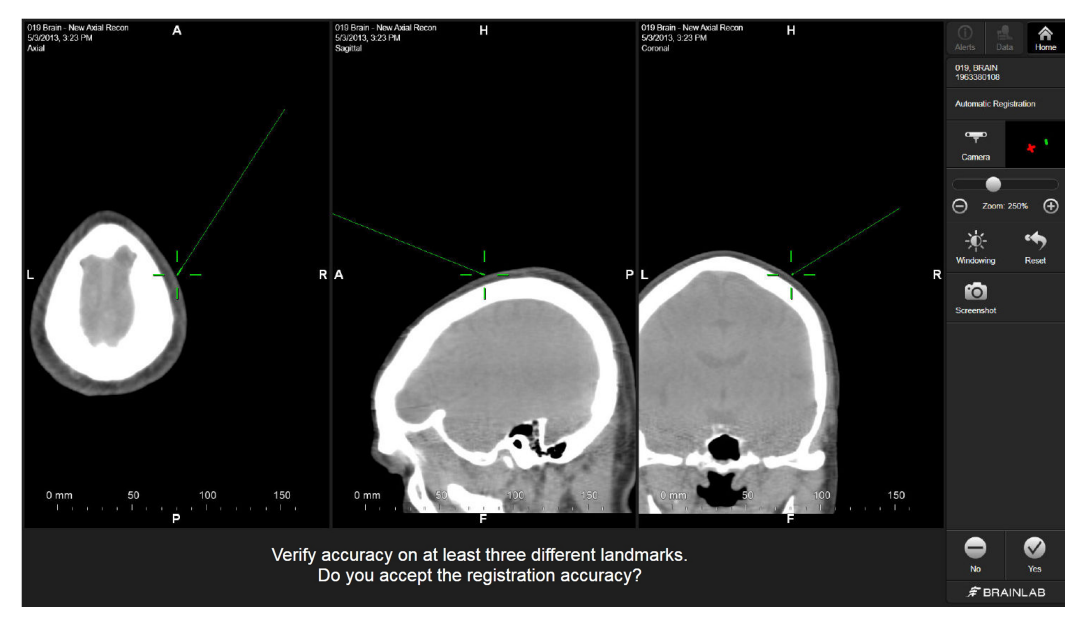

Figure 28

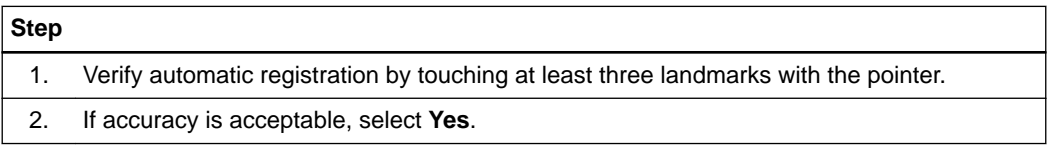

### **Verify Registration Accuracy – Spine Standard Procedure**

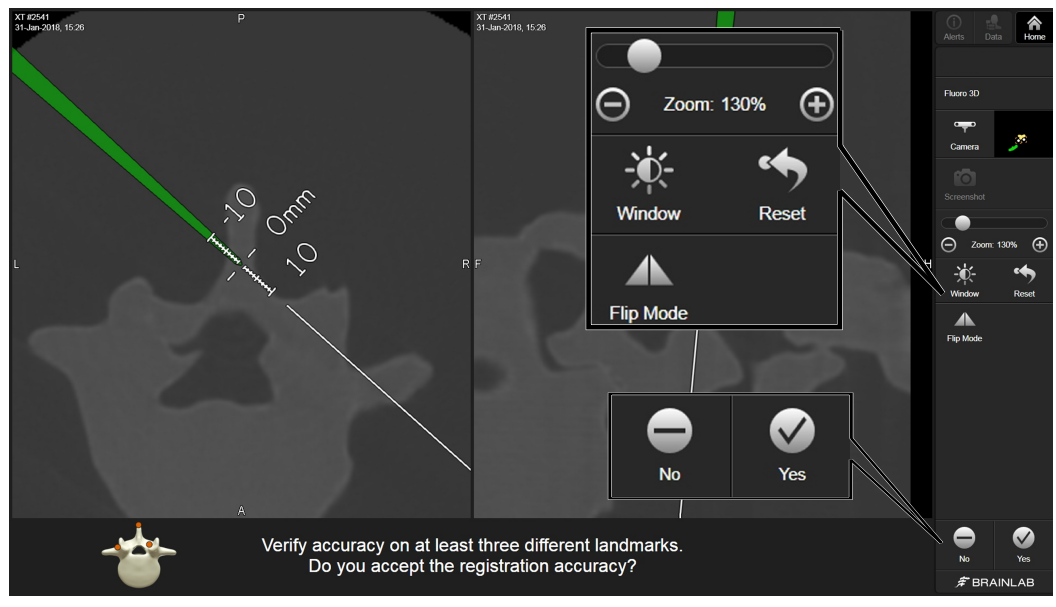

Figure 29

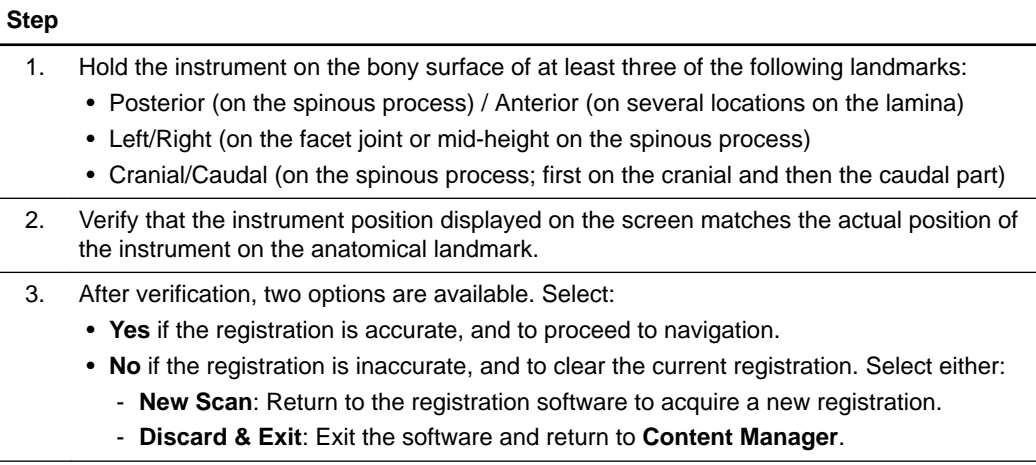

### **Verify Registration Accuracy – Spine Minimally Invasive Procedure**

If you are performing a minimally invasive procedure that restricts the verification of at least three landmarks, perform the following accuracy check:

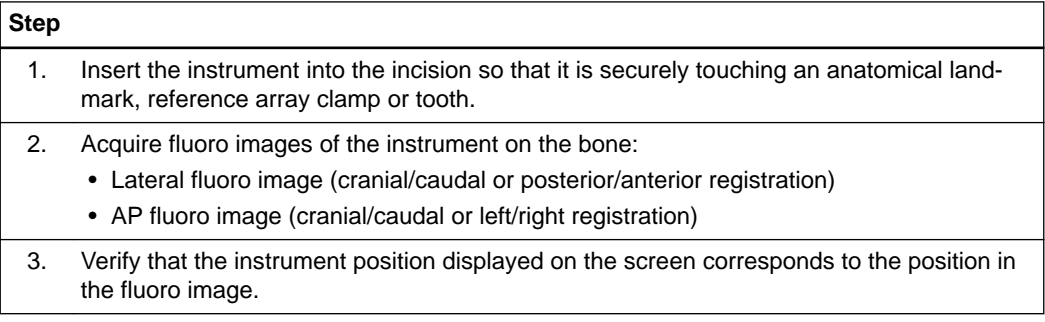

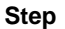

- 4. After verification, two options are available. Select:
	- **Yes** if the registration is accurate, and to proceed to navigation.
	- **No** if the registration is inaccurate, and to clear the current registration. Select either:
		- **New Scan**: return to the registration software to acquire a new registration.
		- **Discard & Exit**: exit out of the software and return to **Content Manager**.

## **5.10 Service Check – Universal**

### **Performing a Service Check**

Use the scanner test workflow at any time to check the accuracy of the scanner and the **Registration Matrix** (e.g., if a structure has been moved, bumped or dropped).

- Perform a service check regularly.
- The service check does not replace regular maintenance and inspection performed by Brainlab.
- The service check shall be performed by technical staff only.
- Not for patient treatment.

It is recommended that your technical staff use this workflow to verify the **Registration Matrix** after 30 sterilization cycles.

### **How to Perform a Service Check**

Follow these steps to perform a service check to verify registration accuracy. The screenshots are exemplary for the Minimally Invasive **Registration Matrix**.

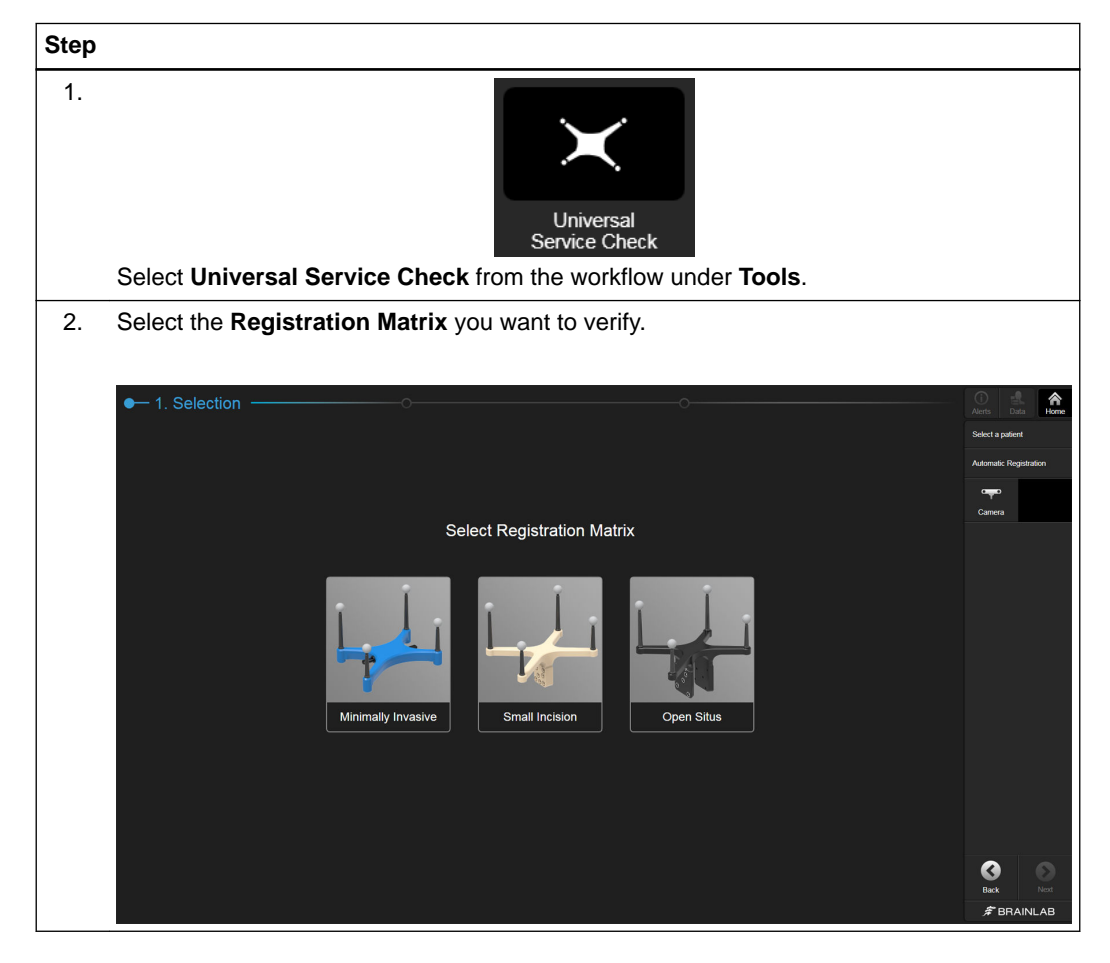
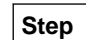

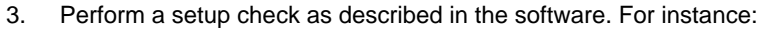

- Bringing **Registration Matrix** and calibration matrix into the scanner's field of view
- Performing a collision check
- Removing cushions and foam pads from the OR table, if applicable

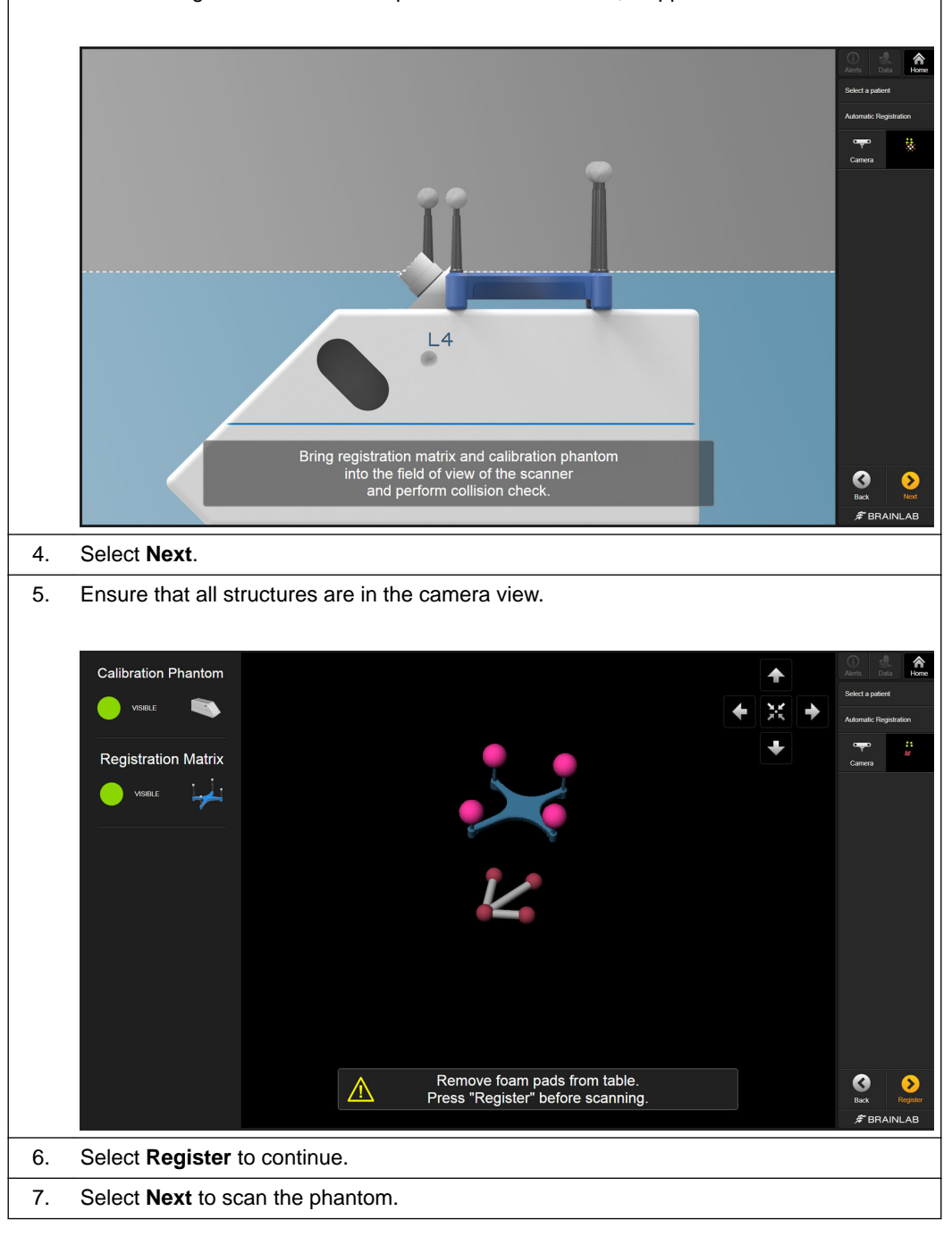

# **Step** 8. Either the software detects that it is receiving data or you can select data manually by selecting **Select Data** from the toolbar. 盒 Scan phantom and send data to navigation system. Receiving Images  $\Omega$  $\mathbb{A}$  Do  $\bullet$ e<br>F B

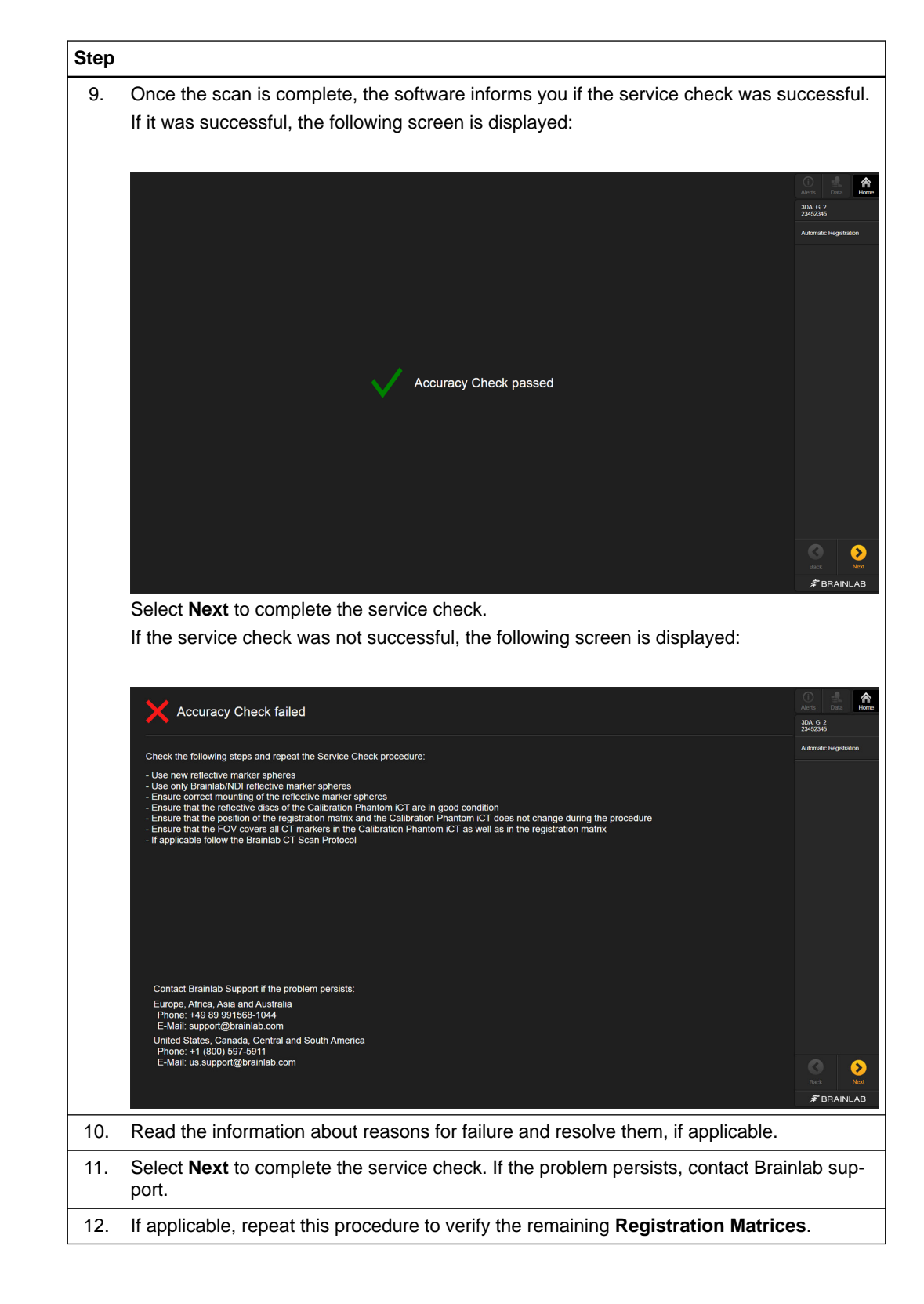

Service Check – Universal

# <span id="page-76-0"></span>6 ACCESSORIES

## **6.1 Adhesive Flat Markers**

#### **General Information**

**Adhesive Flat Markers** are used to reference compatible scanners during registration. *NOTE: The information provided here does not substitute the scanner manufacturer's user guide.*

#### **Product Information**

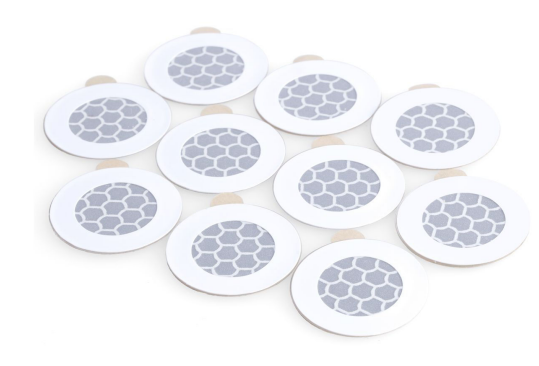

Figure 30

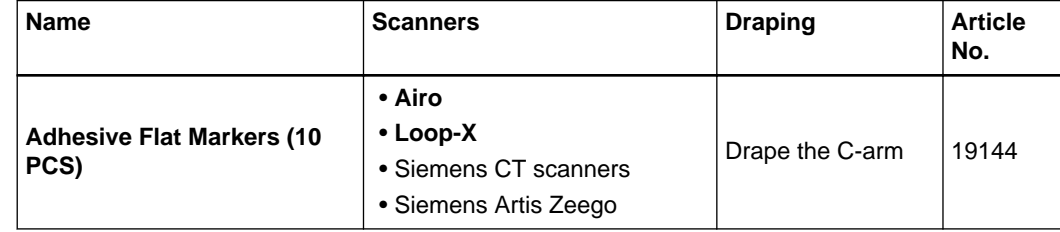

#### **Ensuring Navigation Accuracy**

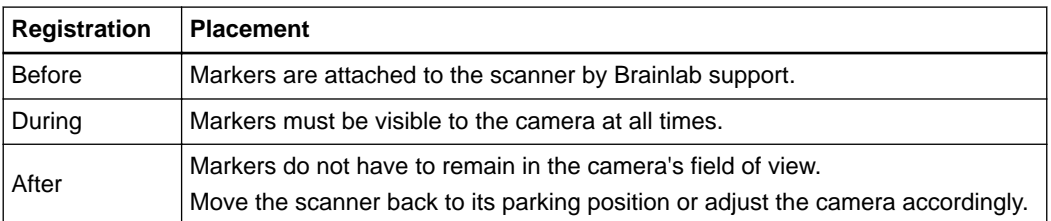

*NOTE: The adhesive flat markers on the scanner must not be covered by wrinkles of the sterile drape or other objects.*

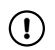

**Registration accuracy depends on the condition of the adhesive flat markers. Verify prior to use that the reflective surface of all flat markers is in good condition and not peeling.**

## <span id="page-78-0"></span>**6.2 Calibration Phantom CT Scanner**

#### **General Information**

The **Calibration Phantom CT Scanner** (19148) is used to verify the accuracy of the automatic image registration of CT and angio data with Brainlab software applications.

#### **Components**

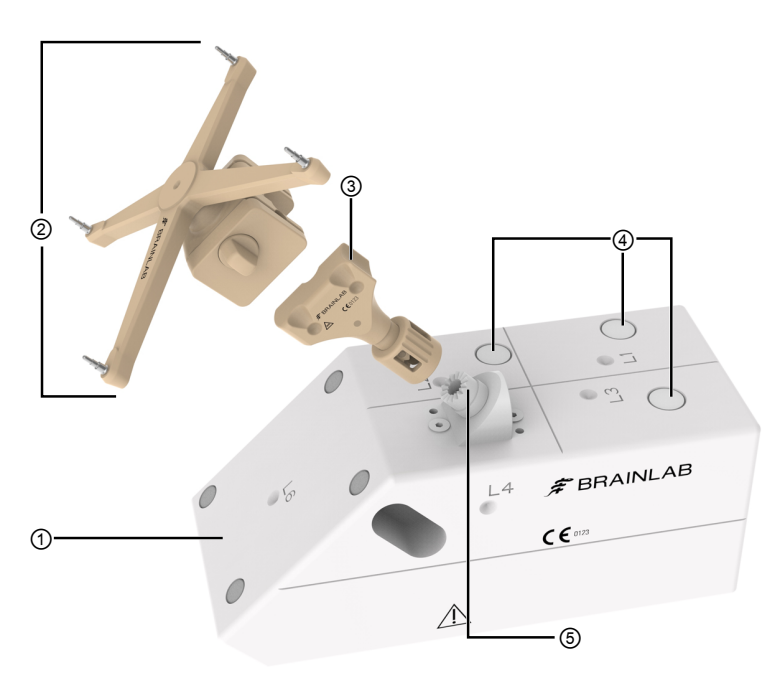

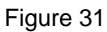

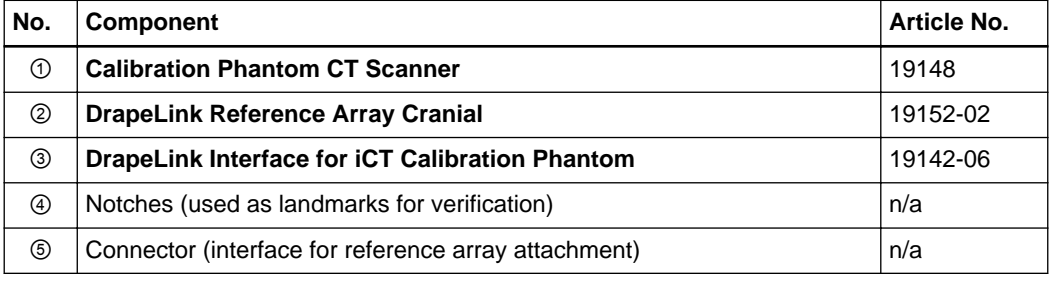

#### **How to Assemble and Scan the Phantom**

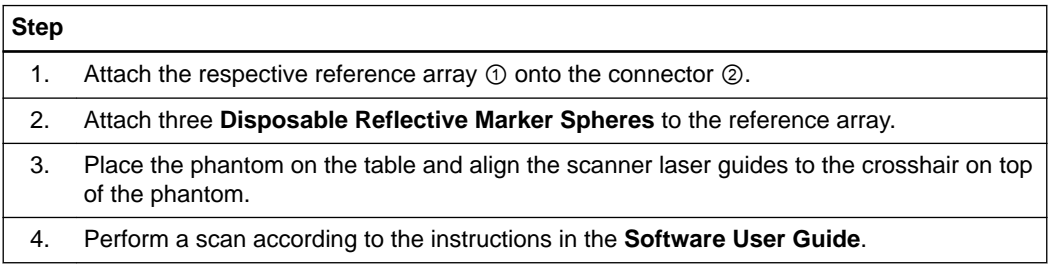

Calibration Phantom CT Scanner

# **INDEX**

### $\boldsymbol{A}$

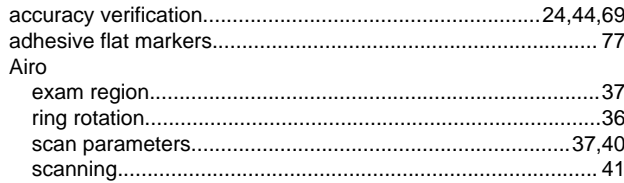

## $\mathbf C$

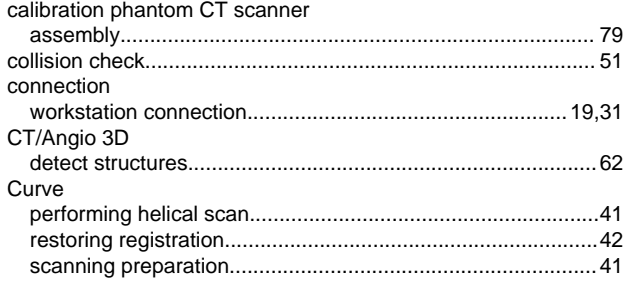

## D

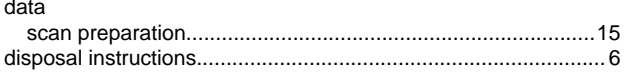

## $E$

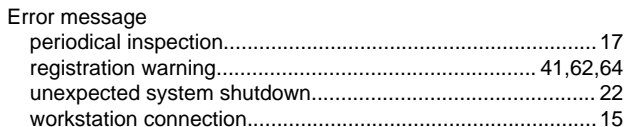

## $\overline{\mathbf{I}}$

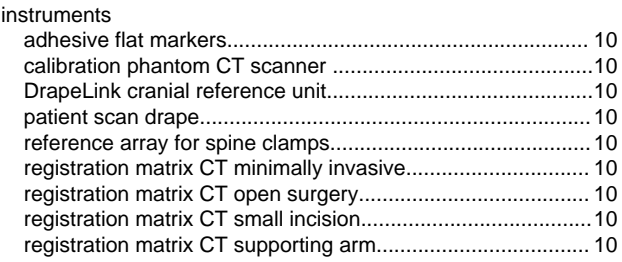

### $\mathsf{P}$

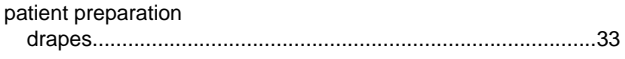

## $\mathsf{R}$

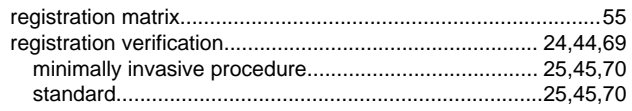

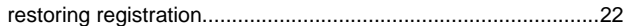

## $\mathbf{s}$

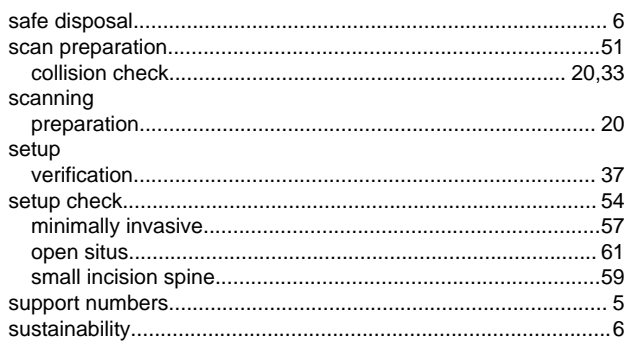

## $\overline{U}$

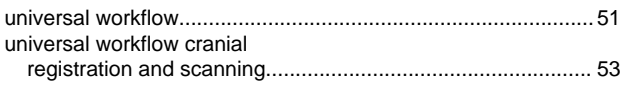

## $\overline{\mathsf{V}}$

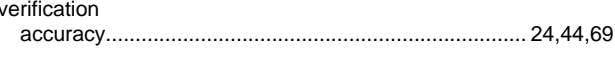

## W

waste electrical and electronic equipment (WEEE).........................6

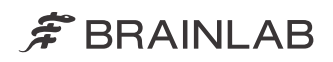

brainlab.com

Art-No. 60920-92EN

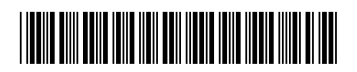

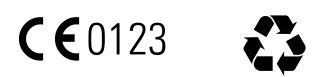